# $^{\circledR}$ marantz

**Model VP4001 User Guide**

**DLP® Projector**

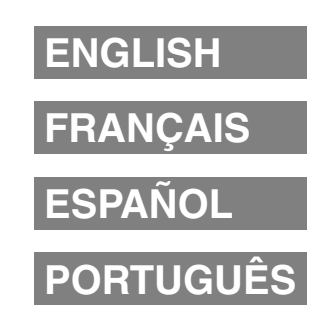

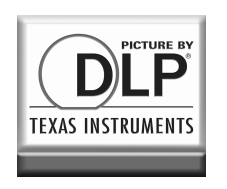

HIGH DEFINITION MULTIMEDIA INTERFACE

Download from Www.Somanuals.com. All Manuals Search And Download.

**Before using the projector, please read this user guide carefully.**

# **Introduction**

## **IMPORTANT**

·-X∸ I⊳

- For your assistance in reporting the loss or theft of your Projector, please record the Serial Number located on the bottom of the projector and retain this information.
- Before recycling the packaging, please ensure that you have checked the contents of the carton thoroughly against the list of "Supplied accessories" on page **10**.

# **Model No.: VP4001**

**Serial No.:**

WARNING: High brightness light source. Do not stare into the beam of light, or view directly. Be especially careful that children do not stare directly into the beam of light.

**WARNING:** To reduce the risk of fire or electric shock, do not expose this product to rain or moisture.

See bottom of projector.

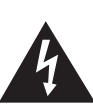

**CAUTION RISK OF ELECTRIC SHOCK. DO NOT REMOVE SCREWS EXCEPT SPECIFIED USER SERVICE SCREW.**

**CAUTION: TO REDUCE THE RISK OF ELECTRIC SHOCK, DO NOT REMOVE COVER. NO USER-SERVICEABLE PARTS EXCEPT LAMP UNIT. REFER SERVICING TO QUALIFIED SERVICE**

**PERSONNEL.**

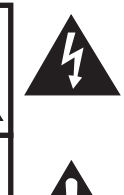

The lightning flash with arrowhead symbol, within an equilateral triangle, is intended to alert the user to the presence of uninsulated "dangerous voltage" within the product's enclosure that may be of sufficient magnitude to constitute a risk or electric shock to persons.

The exclamation point within a triangle is intended to alert the user to the presence of important operating and maintenance (servicing) instructions in the literature accompanying the product.

**WARNING:** FCC Regulations state that any unauthorized changes or modifications to this equipment not expressly approved by the manufacturer could void the user's authority to operate this equipment.  $\sqrt{U.S.A. ONLY}$ 

## **WARNING:**

The cooling fan in this projector continues to run for about 90 seconds after the projector enters standby mode. During normal operation, when putting the projector into standby mode always use the / I STANDBY/ON button on the projector or the STANDBY button on the remote control. Ensure the cooling fan has stopped before disconnecting the power cord. DURING NORMAL OPERATION, NEVER TURN THE PROJECTOR OFF BY DISCONNECTING THE POWER CORD. FAILURE TO OBSERVE THIS WILL RESULT IN PREMATURE LAMP FAILURE.

## **INFORMATION**

This equipment has been tested and found to comply with the limits for a Class B digital device, pursuant to Part 15 of the FCC Rules. These limits are designed to provide reasonable protection against harmful interference in a residential installation. This equipment generates, uses, and can radiate radio frequency energy and, if not installed and used in accordance with the user guide, may cause harmful interference to radio communications. However, there is no guarantee that interference will not occur in a particular installation. If this equipment does cause harmful interference to radio or television reception, which can be determined by turning the equipment off and on, the user is encouraged to try to correct the interference by one or more of the following measures:

- Reorient or relocate the receiving antenna.
- Increase the separation between the equipment and the receiver.
- Connect the equipment into an outlet on a circuit different from that to which the receiver is connected.
- Consult the dealer or an experienced radio/TV technician for help.  $\overline{U.S.A. ONLY}$

## **Declaration of conformity**

MARANTZ PROJECTOR, MODEL VP4001

This device complies with Part 15 of the FCC rules. Operation is subject to the following conditions: (1) This device may not cause harmful interference, and (2) this device must accept any interference received, including interference that may cause undesired operation.

Responsible Party:

Marantz America, Inc. 100 Corporate Drive, Mahwah, NJ, 07430, U.S.A. TEL: 630-741-0300

U.S.A. ONLY

## **Caution Concerning Lamp Replacement**

See "Replacing the Lamp" on page **54**.

This Marantz projector uses a DLP® Chip. This very sophisticated panel contains 983,040 pixels (micromirrors). As with any high technology electronic equipment such as large screen TVs, video systems and video cameras, there are certain acceptable tolerances that the equipment must conform to.

This unit has some inactive pixels within acceptable tolerances which may result in inactive dots on the picture screen. This will not affect the picture quality or the life expectancy of the unit.

# **A NOTE ABOUT RECYCLING**

This product's packaging materials are recyclable and can be reused. This product and the accessories packed together are the applicable product to the WEEE directive except batteries.

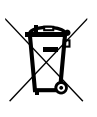

Please dispose of any materials in accordance with your local recycling regulations. When discarding the unit, comply with your local rules or regulations.

Batteries should never be thrown away or incinerated but disposed of in accordance with your local regulations concerning chemical wastes.

EUROPE ONLY

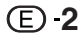

# **How to Read this User Guide**

- The specifications are slightly different, depending on the model. However, you can connect and operate all models in the same manner.
- In this user quide, the illustration and the screen display are simplified for explanation, and may differ slightly from the actual display.

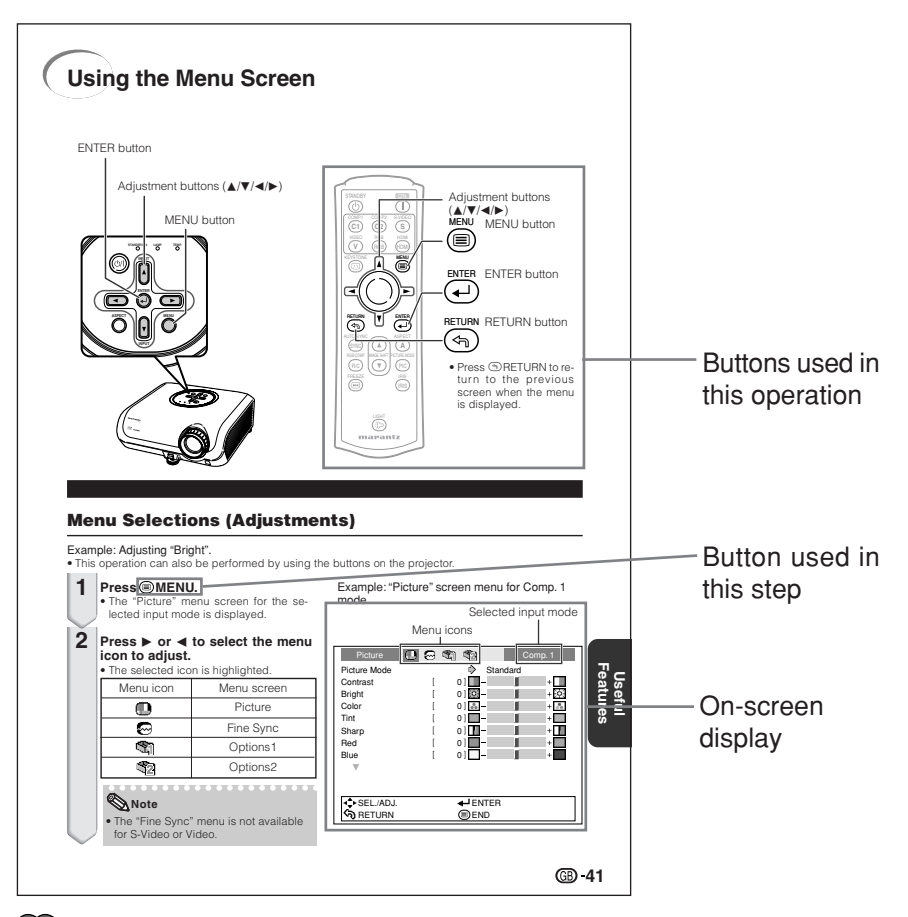

**Info** ........Indicates safeguards for using the projector.

**Note**.........Indicates additional information for setting up and operating the projector.

# **For Future Reference**

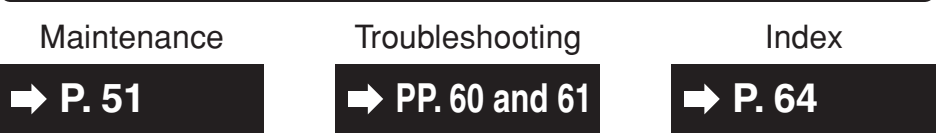

Download from Www.Somanuals.com. All Manuals Search And Download.

**3**

# **Contents**

# **Preparing**

## **Introduction**

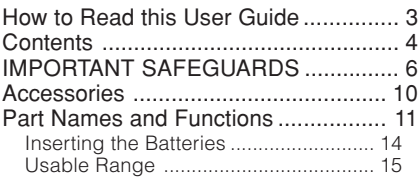

## **Quick Start**

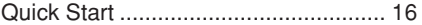

## **Setup**

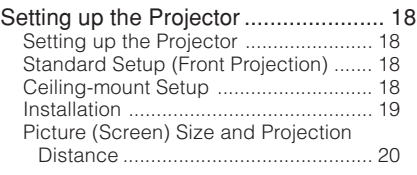

## **Connections**

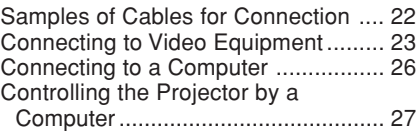

# **Using**

## **Basic Operation**

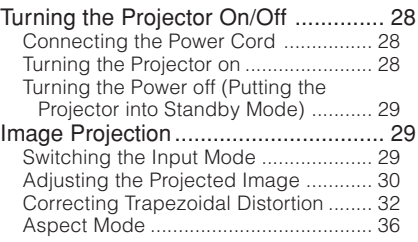

# **Useful Features**

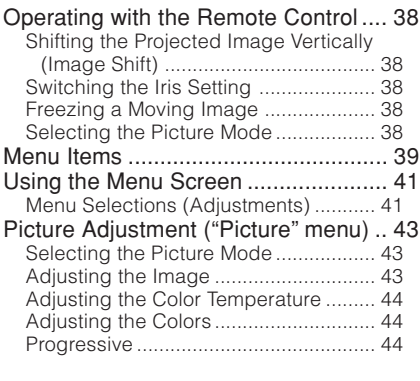

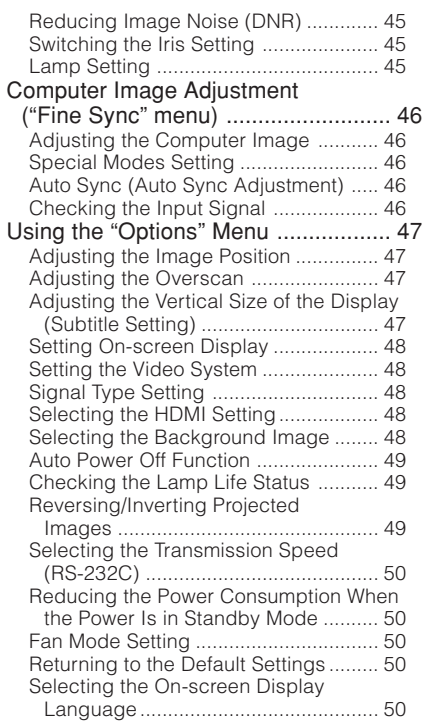

# **Reference**

## **Appendix**

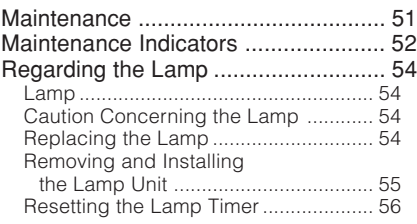

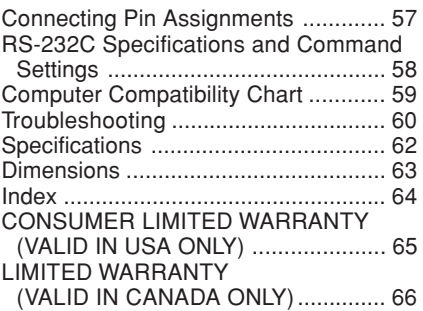

# **IMPORTANT SAFEGUARDS**

## **CAUTION: Please read all of these instructions before you operate this product and save these instructions for later use.**

Electrical energy can perform many useful functions. This product has been engineered and manufactured to assure your personal safety. BUT IMPROPER USE CAN RESULT IN POTENTIAL ELECTRICAL SHOCK OR FIRE HAZARDS. In order not to defeat the safeguards incorporated in this product, observe the following basic rules for its installation, use and servicing.

#### **1. Read Instructions**

All the safety and operating instructions should be read before the product is operated.

#### **2. Retain Instructions**

The safety and operating instructions should be retained for future reference.

#### **3. Heed Warnings**

All warnings on the product and in the operating instructions should be adhered to.

#### **4. Follow Instructions**

All operating and use instructions should be followed.

#### **5. Cleaning**

Unplug this product from the wall outlet before cleaning. Do not use liquid cleaners or aerosol cleaners. Use a damp cloth for cleaning.

#### **6. Attachments**

Do not use attachments not recommended by the product manufacturer as they may cause hazards.

#### **7. Water and Moisture**

Do not use this product near water–for example, near a bath tub, wash bowl, kitchen sink, or laundry tub; in a wet basement; or near a swimming pool; and the like.

#### **8. Accessories**

Do not place this product on an unstable cart, stand, tripod, bracket, or table. The product may fall, causing serious injury to a child or adult, and serious damage to the product. Use only with a cart, stand, tripod, bracket, or table recommended by the manufacturer, or sold with the product. Any mounting of the product should follow the manufacturer's instructions, and should use a mounting accessory recommended by the manufacturer.

#### **9. Transportation**

**6**

A product and cart combination should be moved with care. Quick stops, excessive force, and uneven surfaces may cause the product and cart combination to overturn.

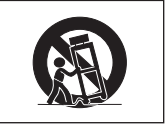

#### **10. Ventilation**

Slots and openings in the cabinet are provided for ventilation to ensure reliable operation of the product and to protect it from overheating, and these openings must not be blocked or covered. The openings should never be blocked by placing the product on a bed, sofa, rug, or other similar surface. This product should not be placed in a built-in installation such as a bookcase or rack unless proper ventilation is provided or the manufacturer's instructions have been adhered to.

#### **11. Power Sources**

This product should be operated only from the type of power source indicated on the marking label. If you are not sure of the type of power supply to your home, consult your product dealer or local power company. For products intended to operate from battery power, or other sources, refer to the operating instructions.

#### **12. Grounding or Polarization**

This product is provided with one of the following types of plugs. If the plug should fail to fit into the power outlet, please contact your electrician. Do not defeat the safety purpose of the plug.

- a. Two-wire type (mains) plug.
- b. Three-wire grounding type (mains) plug with a grounding terminal. This plug will only fit into a grounding type power outlet.

#### **13. Power-Cord Protection**

Power-supply cords should be routed so that they are not likely to be walked on or pinched by items placed upon or against them, paying particular attention to cords at plugs, convenience receptacles, and the point where they exit from the product.

#### **14. Lightning**

For added protection for this product during a lightning storm, or when it is left unattended and unused for long periods of time, unplug it from the wall outlet and disconnect the cable system. This will prevent damage to the product due to lightning and power-line surges.

### **15. Overloading**

Do not overload wall outlets, extension cords, or integral convenience receptacles as this can result in a risk of fire or electric shock.

#### **16. Object and Liquid Entry**

Never push objects of any kind into this product through openings as they may touch dangerous voltage points or short-out parts that could result in a fire or electric shock. Never spill liquid of any kind on the product.

#### **17. Servicing**

Do not attempt to service this product yourself as opening or removing covers may expose you to dangerous voltage or other hazards. Refer all servicing to qualified service personnel.

#### **18. Damage Requiring Service**

Unplug this product from the wall outlet and refer servicing to qualified service personnel under the following conditions:

- a. When the power-supply cord or plug is damaged.
- b. If liquid has been spilled, or objects have fallen into the product.
- c. If the product has been exposed to rain or water.
- d. If the product does not operate normally by following the operating instructions. Adjust only those controls that are covered by the operating instructions, as an improper adjustment of other controls may result in damage and will often require extensive work by a qualified technician to restore the product to normal operation.
- e. If the product has been dropped or damaged in any way.
- f. When the product exhibits a distinct change in performance, this indicates a need for service.

#### **19. Replacement Parts**

When replacement parts are required, be sure the service technician has used replacement parts specified by the manufacturer or have the same characteristics as the original part. Unauthorized substitutions may result in fire, electric shock, or other hazards.

#### **20. Safety Check**

Upon completion of any service or repairs to this product, ask the service technician to perform safety checks to determine that the product is in proper operating condition.

#### **21. Wall or Ceiling Mounting**

This product should be mounted to a wall or ceiling only as recommended by the manufacturer.

#### **22. Heat**

This product should be situated away from heat sources such as radiators, heat registers, stoves, or other products (including amplifiers) that produce heat.

- DLP® and the DLP logo are registered trade marks of Texas instruments.
- BrilliantColor™ is a trademark of Texas Instruments.
- Microsoft® and Windows® are registered trademarks of Microsoft Corporation in the United States and/or other countries.
- PC/AT is a registered trademark of International Business Machines Corporation in the United States.
- Macintosh® is a registered trademark of Apple Computer, Inc. in the United States and/or other countries.
- HDMI, the HDMI logo and High-Definition Multimedia Interface are trademarks or registered trademarks of HDMI Licensing LLC.
- All other company or product names are trademarks or registered trademarks of their respective companies.
- Some IC chips in this product include confidential and/or trade secret property belonging to Texas Instruments. Therefore you may not copy, modify, adapt, translate, distribute, reverse engineer, reverse assemble or discompile the contents thereof.

## **Observe the following safeguards when setting up your projector.**

## **Caution concerning the lamp unit**

■ Potential hazard of glass particles if lamp ruptures. In case of lamp rupture, contact your nearest Marantz Authorized Dealer or Service Center for replacement. See "Replacing the Lamp" on page **54**.

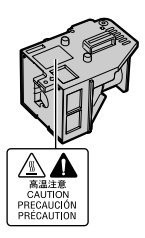

### **Caution concerning the setup of the projector**

■ For minimal servicing and to maintain high image quality, Marantz recommends that this projector be installed in an area free from humidity, dust and cigarette smoke. When the projector is subjected to these environments, the vents and lens must be cleaned more often. As long as the projector is regularly cleaned, use in these environments will not reduce the overall operation life of the unit. Internal cleaning should only be performed by Marantz Authorized Dealer or Service Center.

### **Do not set up the projector in places exposed to direct sunlight or bright light.**

■ Position the screen so that it is not in direct sunlight or room light. Light falling directly on the screen washes out the colors, making viewing difficult. Close the curtains and dim the lights when setting up the screen in a sunny or bright room.

### **Caution regarding placing of the projector**

■ Place the projector on a level site within the adjustment range (8 degrees) of the adjustment foot.

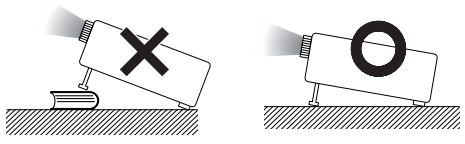

■ After the projector is purchased, a faint smell from the vent may appear when the power is first turned on. This is normal and is not a malfunction. It will disappear after the projector is used for a while.

**8**

### **When using the projector in high-altitude areas such as mountains (at altitudes of approximately 4,900 feet (1,500 meters) or more)**

■ When you use the projector in high-altitude areas with thin air, set "Fan Mode" to "High". Neglecting this can affect the longevity of the optical system.

## **Warning about placing the projector in a high position**

■ When placing the projector in a high position, ensure that it is secured carefully to avoid personal injury caused by the projector falling down.

### **Do not subject the projector to hard impact and/or vibration.**

■ Protect the lens so as not to hit or damage the surface of the lens.

#### **Rest your eyes occasionally.**

■ Continuously watching the screen for long hours will cause eye strain. Be sure to occasionally rest your eyes.

### **Avoid locations with extremes of temperature.**

- The operating temperature of the projector is from 41°F to 95°F (+5°C to +35°C).
- The storage temperature of the projector is from  $-4^{\circ}$ F to 140°F (-20°C to +60°C).

### **Do not block the exhaust and intake vents.**

- Allow at least 11 $13/16$  inches (30 cm) of space between the exhaust vent and the nearest wall or obstruction.
- Be sure that the intake vent and the exhaust vent are not obstructed.
- If the cooling fan becomes obstructed, a protection circuit will automatically put the projector into standby mode to prevent overheat damage. This does not indicate a malfunction. (See pages **52** and **53**.) Remove the projector power cord from the wall outlet and wait at least 10 minutes. Place the projector where the intake and exhaust vents are not blocked, plug the power cord back in and turn on the projector. This will return the projector to the normal operating condition.

■ When turning off the projector, the cooling fan runs to decrease the internal temperature for a while. Unplug the power cord after the cooling fan stops. The period the cooling fan runs will vary, depending on the circumstances and the internal temperature.

#### **Caution regarding usage of the projector**

- When using the projector, be sure not to subject it to hard impact and/or vibration, as this can result in damage. Take extra care with the lens. Before moving the projector, be sure to unplug the power cord from the wall outlet, and disconnect any other cables connected to it.
- Do not carry the projector by holding the lens.
- When storing the projector, re-attach the lens cap. (See page **11**).
- Do not expose the projector to direct sunlight or place next to heat sources. Doing so may affect the cabinet color or cause deformation of the plastic cover.

### **Other connected equipment**

- When connecting a computer or other audiovisual equipment to the projector, make the connections AFTER unplugging the power cord of the projector from the AC outlet and turning off the equipment to be connected.
- Please read the user guides of the projector and the equipment to be connected for instructions on how to make the connections.

## **Using the projector in other countries**

■ The power supply voltage and the shape of the plug may vary depending on the region or country you are using the projector in. When using the projector overseas, be sure to use an appropriate power cord for the country you are in.

## **Temperature monitor function**

TEMP.

■ If the projector starts to overheat due to setup problems or blockage of the air vents, "x" and TEMP. " will illuminate in the lower left corner of the picture. If the temperature continues to rise, the lamp will turn off, the temperature warning indicator on the projector will blink, and after a 90-second cooling-off period the projector will enter standby mode. Refer to "Maintenance Indicators" on page **52** for details.

## **Info**

- The cooling fan regulates the internal temperature, and its performance is automatically controlled. The sound of the fan may change during projector operation due to changes in the fan speed. This does not indicate malfunction.
- Do not unplug the power cord during projection or cooling fan operation. This can cause damage due to rise in internal temperature, as the cooling fan also stops.

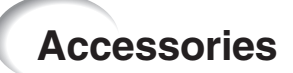

## **Supplied accessories**

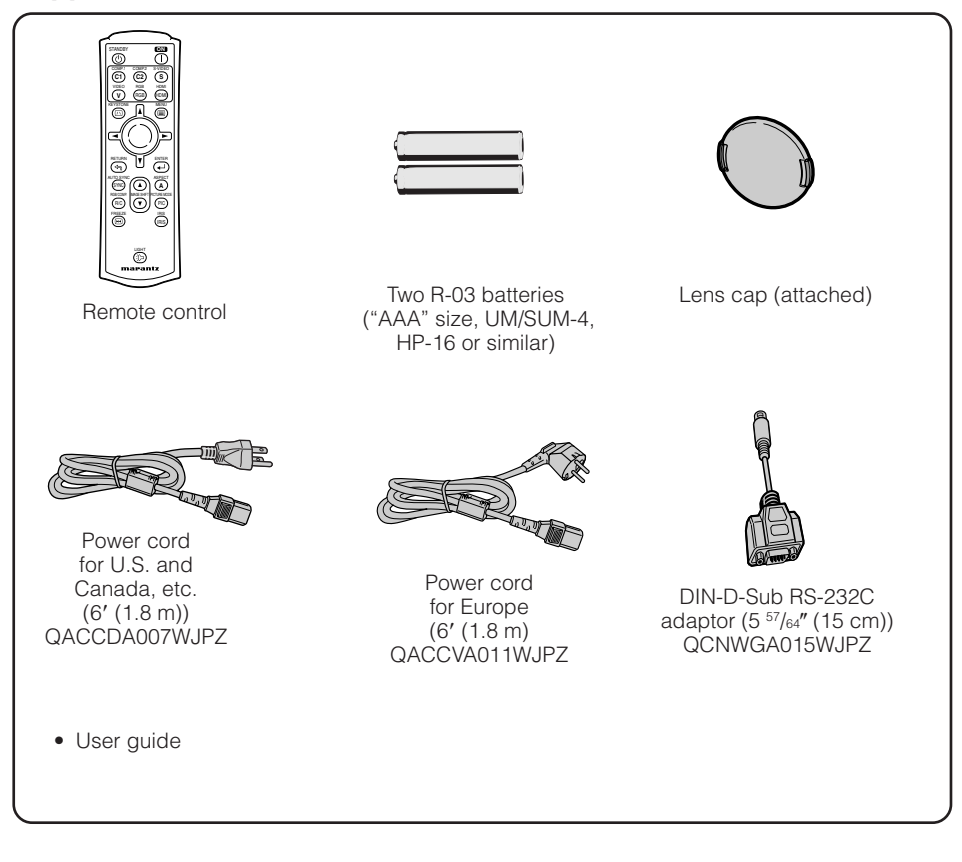

#### **Optional accessories**

■ Lamp unit LU4001VP

## **Note**

• Some of the optional accessories may not be available depending on the region. Please check with your nearest Marantz Authorized Dealer or Service Center.

# **Part Names and Functions**

Numbers in  $\blacksquare$  refer to the main pages in this user guide where the topic is explained.

## **Projector**

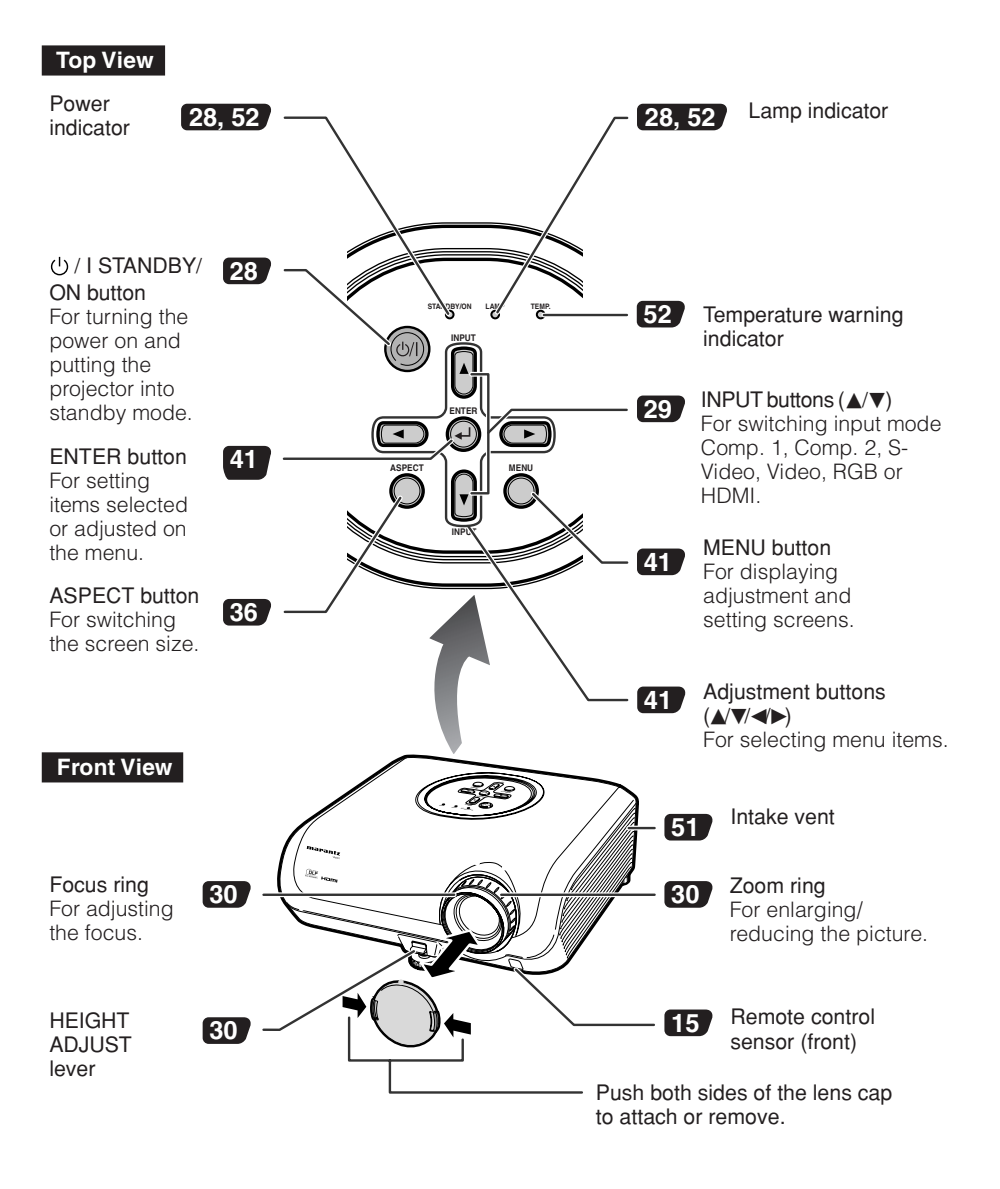

# **Part Names and Functions (Continued)**

Numbers in  $\blacksquare$  refer to the main pages in this user guide where the topic is explained.

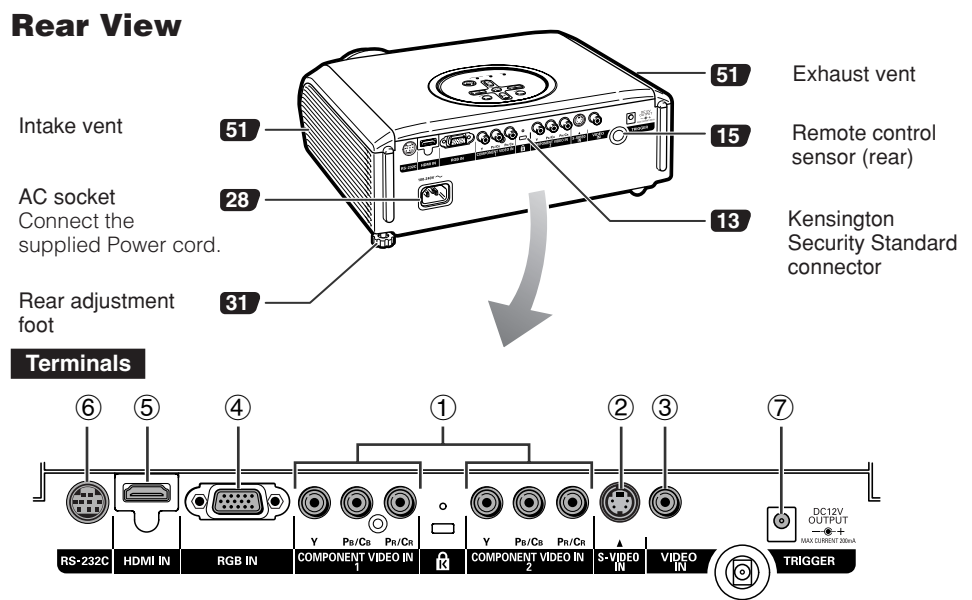

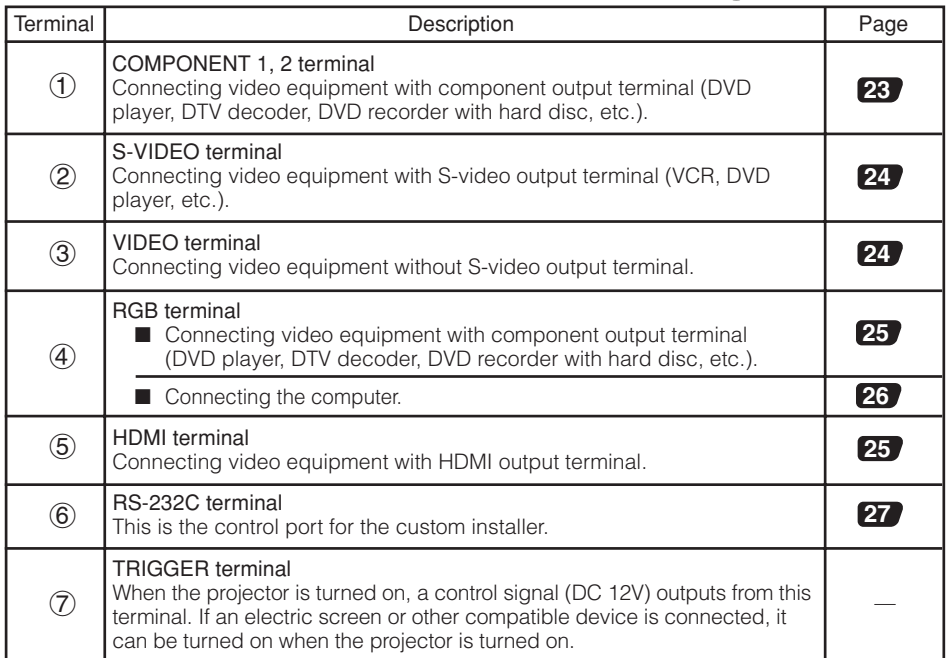

**12**

Numbers in  $\blacksquare$  refer to the main pages in this user guide where the topic is explained.

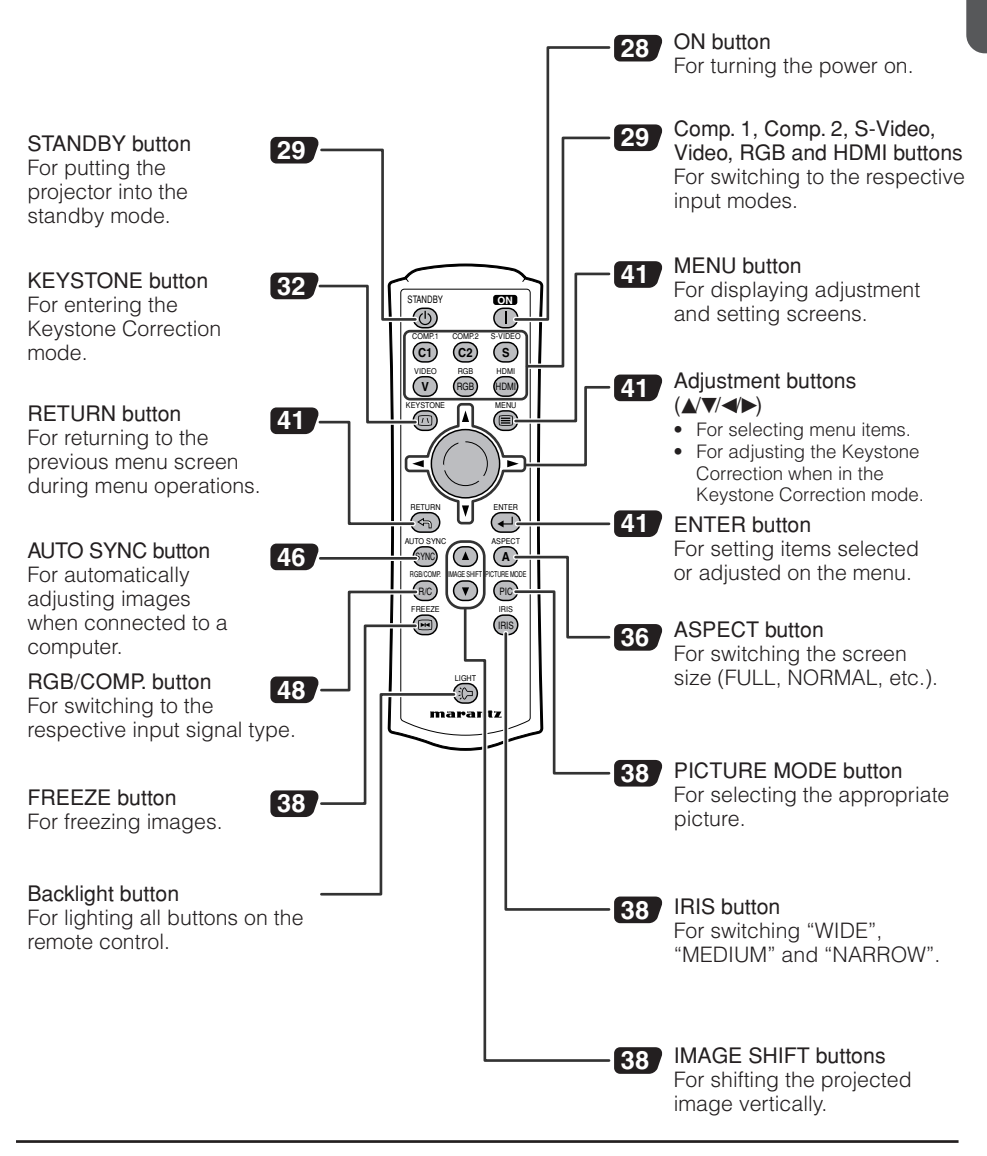

#### **Using the Kensington Lock on the projector**

• This projector has a Kensington Security Standard connector for use with a Kensington MicroSaver Security System. Refer to the information that came with the system for instructions on how to use it to secure the projector.

# **Part Names and Functions (Continued)**

# **Inserting the Batteries Press the A mark on the cover and slide it in the direction of the arrow. 1**

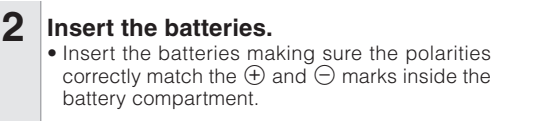

**Attach the cover and slide it until it clicks into place. 3**

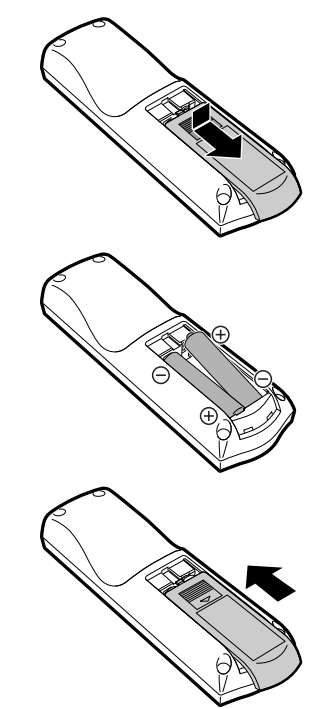

**Incorrect use of the batteries may cause them to leak or explode. Please follow the precautions below.**

# **Caution**

- Danger of explosion if battery is incorrectly replaced. Replace only with the same or equivalent type.
- Insert the batteries making sure the polarities correctly match the  $\oplus$  and  $\ominus$  marks inside the battery compartment.
- Batteries of different types have different properties, therefore do not mix batteries of different types.
- Do not mix new and old batteries.
- This may shorten the life of new batteries or may cause old batteries to leak.
- Remove the batteries from the remote control once they have run out, as leaving them in can cause them to leak.

Battery fluid from leaked batteries is harmful to skin, therefore ensure that you first wipe them and then remove them using a cloth.

- The batteries included with this projector may run down in a short period, depending on how they are kept. Be sure to replace them as soon as possible with new batteries.
- Remove the batteries from the remote control if you will not be using the remote control for a long time.
- Comply with the rules (ordinance) of each local government when disposing of worn-out batteries.

## **Usable Range**

The remote control can be used to control the projector within the ranges shown in the illustration.

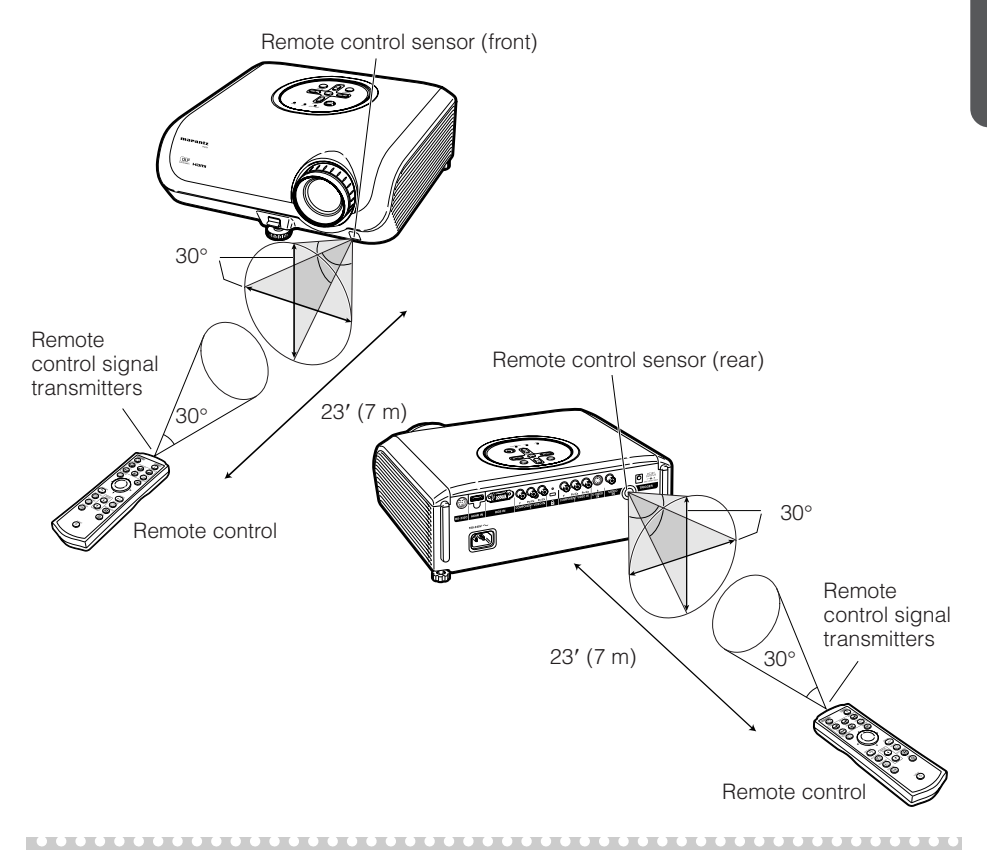

## **Note**

• The signal from the remote control can be reflected off a screen for easy operation. However, the effective distance of the signal may differ depending on the screen material.

#### When using the remote control

- Ensure that you do not drop, expose to moisture or high temperature.
- The remote control may malfunction under a fluorescent lamp. In this case, move the projector away from the fluorescent lamp.

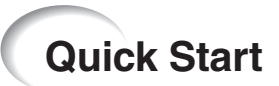

This section shows the basic operation (projector connecting with the video equipment). For details, see the page described below for each step.

## **Setup and Projection**

In this section, connection of the projector and the video equipment is explained using one example.

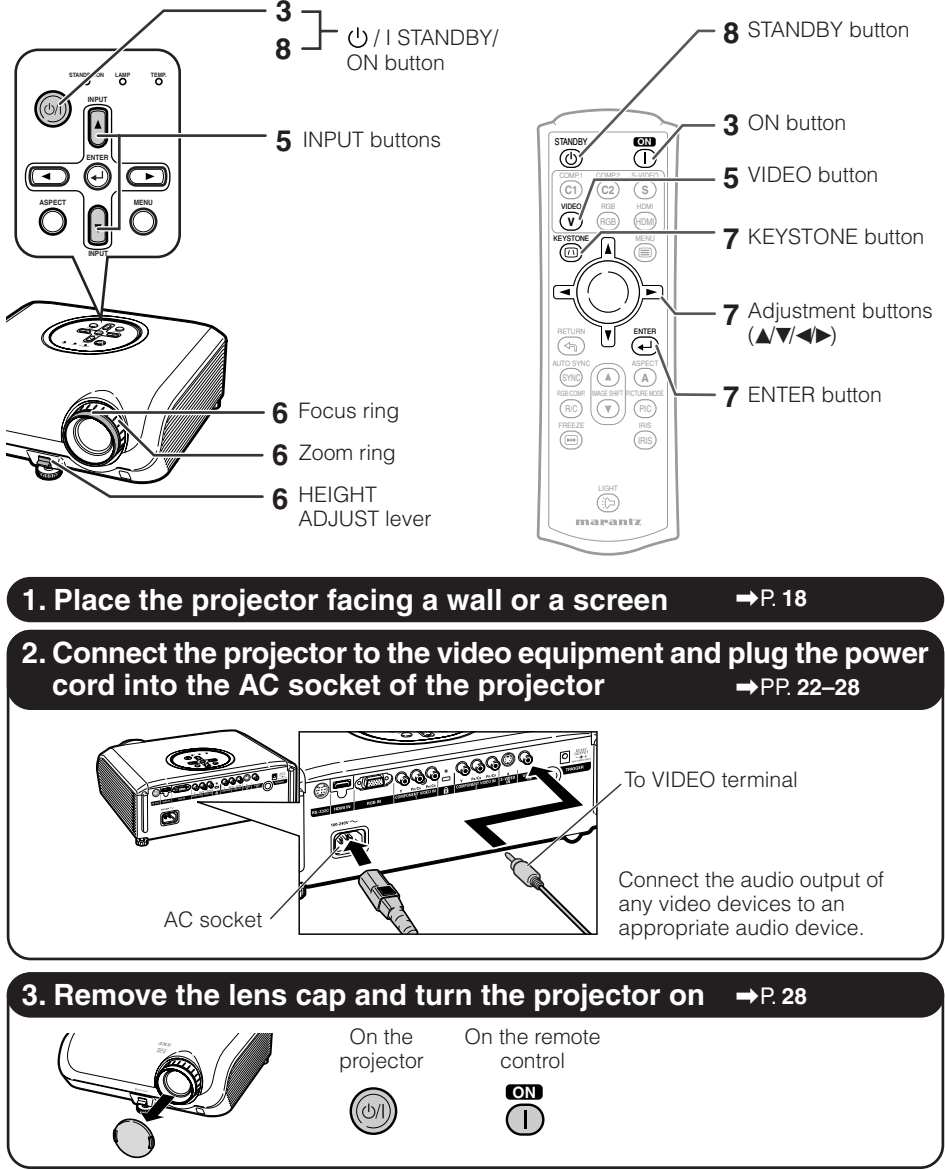

**16**

Download from Www.Somanuals.com. All Manuals Search And Download.

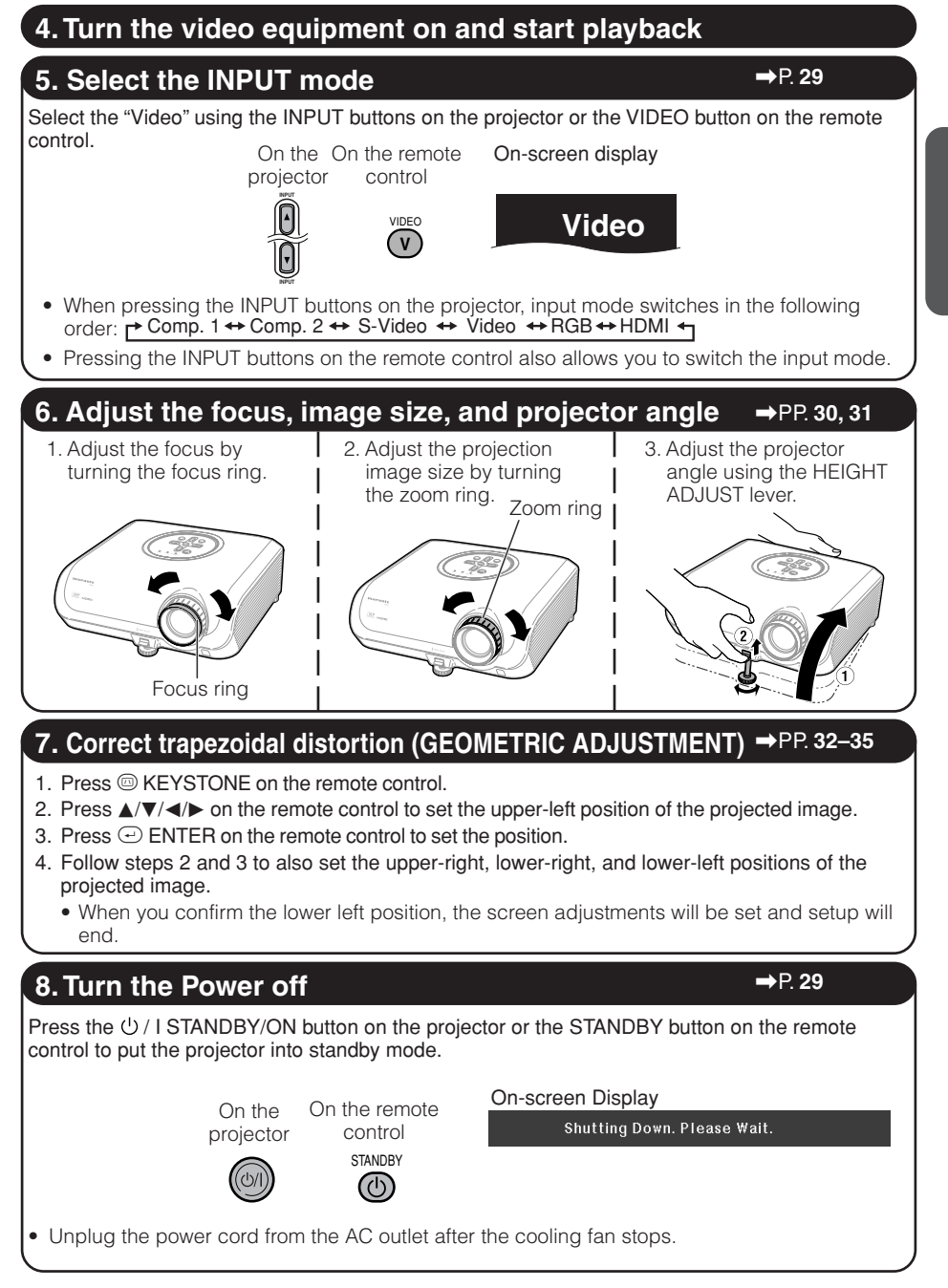

Download from Www.Somanuals.com. All Manuals Search And Download.

**17**

# **Setting up the Projector**

## **Setting up the Projector**

For optimal image quality, position the projector perpendicular to the screen with the projector's feet flat and level. Doing so will eliminate the need for Keystone correction and provide the best image quality.

## **Standard Setup (Front Projection)**

■ Place the projector at the required distance from the screen according to the desired picture size. (See page **20**.)

## **Example of standard setup**

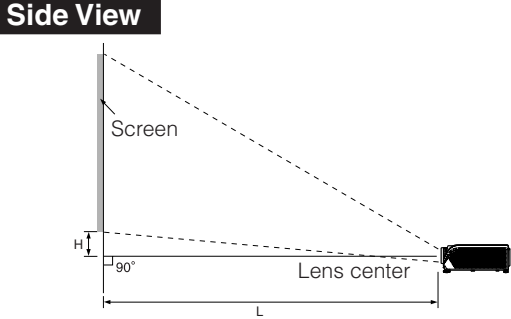

## **Note**

function.

• Refer to page **20** for additional information concerning "Picture (Screen) Size and Projection Distance".

## **Ceiling-mount Setup**

- It is recommended that you use the optional Marantz ceiling-mount bracket for this installation. Before mounting the projector, contact your nearest Marantz Authorized Dealer or Service Center to obtain the recommended ceiling-mount bracket (sold separately). • MT4001 ceiling-mount bracket.
- Invert the image by setting "Ceiling  $+$  Front" in "Installation". See page **49** for use of this

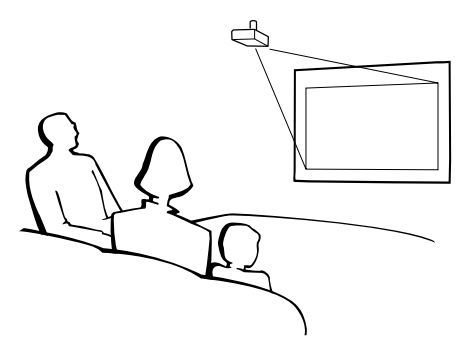

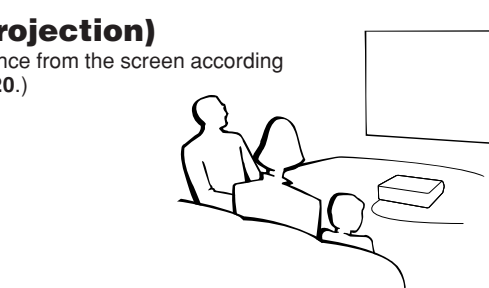

## **Installation**

The projector can use any of the 4 projection modes, shown in the diagram below. Select the mode most appropriate for the projection setting in use. (You can set the Installation in "Options2" menu. See page **49**.)

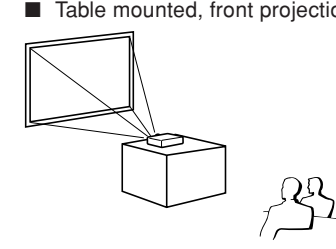

Menu item ➞ "Front"

■ Table mounted, rear projection (with a translucent screen)

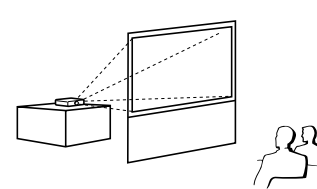

■ Table mounted, front projection ■ Ceiling mounted, front projection

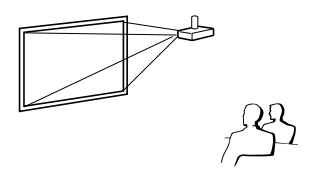

Menu item  $\rightarrow$  "Ceiling + Front"

■ Ceiling mounted, rear projection (with a translucent screen)

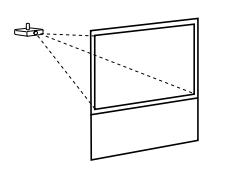

Menu item  $\rightarrow$  "Rear" Menu item  $\rightarrow$  "Ceiling + Rear"

## **Indication of the Projection Image Size and Projection Distance**

Refer to page **20** for additional information concerning "Picture (Screen) Size and Projection Distance". Example: When using a wide screen (16:9)

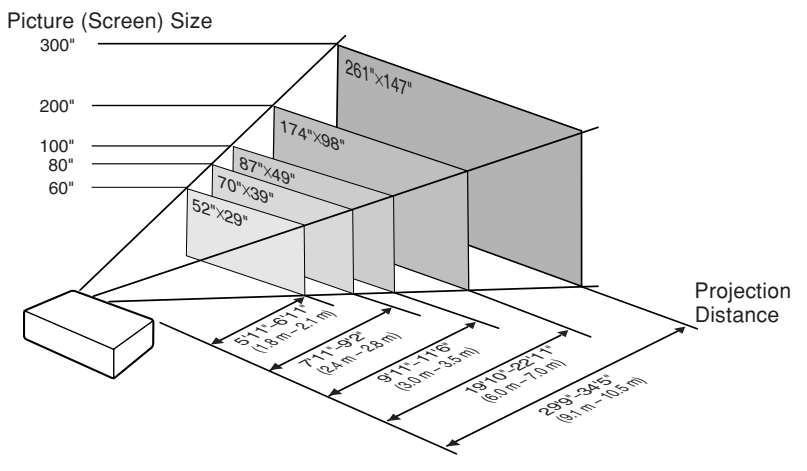

# **Setting up the Projector (Continued)**

## **Picture (Screen) Size and Projection Distance**

The projection screen size varies according to the distance from the lens of the projector to the screen. Install the projector so that projected images are projected onto the screen at the optimum size by referring to the table below. Use the values in the table as a reference when installing the projector.

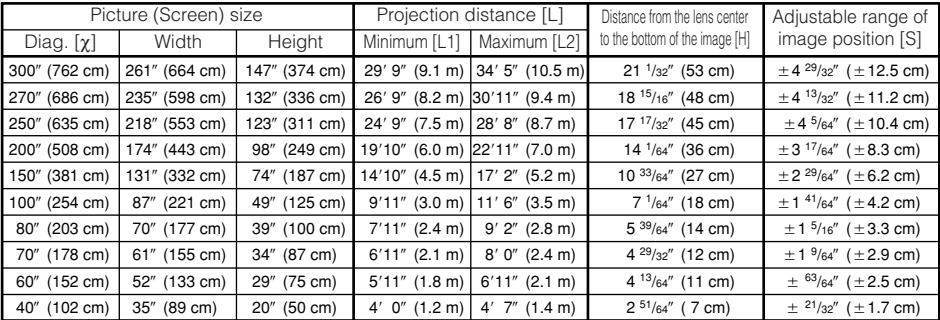

#### **When using a wide screen (16:9) and projecting 16:9 image**

χ: Picture (Screen) size (diag.) (in/cm)

L: Projection distance (ft/m)

L1: Minimum projection distance (ft/m)

L2: Maximum projection distance (ft/m)

H: Distance from the lens center to the bottom of the image (in/cm)

S: Adjustable range of image position (in/cm) See page **47**.

The formula for picture size and projection distance **[m/cm]**

**[Feet/inches]** L1 (ft) = 0.03019χ / 0.3048  $1.2$  (ft) = 0.03493 $\chi$  / 0.3048 H (in) = 0.17808χ / 2.54 S (in) = ±0.04151χ / 2.54

L1 (m) =  $0.03019X$ L2 (m) = 0.03493χ H (cm) = 0.17808χ S (cm) = ±0.04151χ

#### **When using a normal screen (4:3) and projecting 4:3 image (NORMAL Mode)**

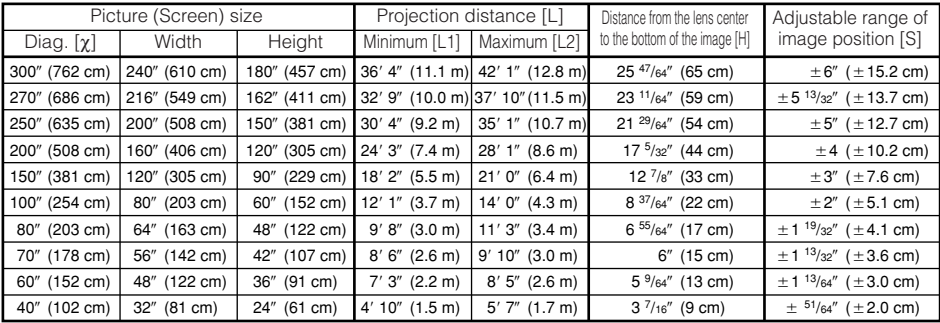

χ: Picture (Screen) size (diag.) (in/cm)

L: Projection distance (ft/m)

**20**

L1: Minimum projection distance (ft/m)

L2: Maximum projection distance (ft/m)

H: Distance from the lens center to the bottom of the image (in/cm)

S: Adjustable range of image position (in/cm) See page **47**.

The formula for picture size and projection distance **[m/cm]**

**[Feet/inches]**  $\overline{1}$  1 (ft) = 0.036  $L2$  (ft) = 0.042

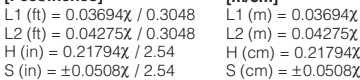

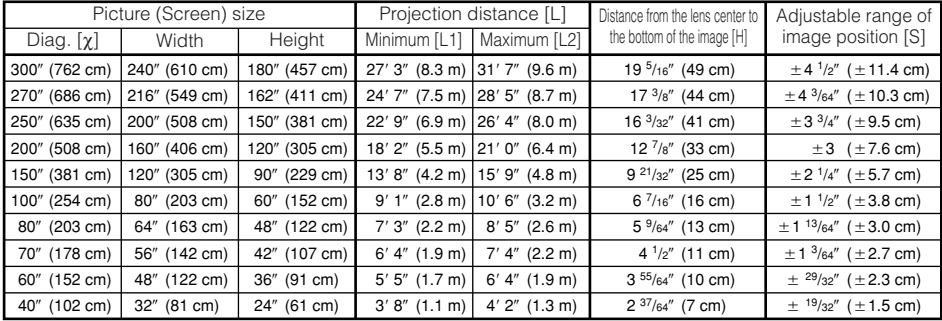

#### **When using a normal screen (4:3) and projecting 16:9 image**

χ: Picture (Screen) size (diag.) (in/cm)

L: Projection distance (ft/m)

 $=$   $=$   $=$ 

L1: Minimum projection distance (ft/m)

L2: Maximum projection distance (ft/m)

H: Distance from the lens center to the bottom of the image (in/cm)

S: Adjustable range of image position (in/cm) See page **47**.

## **Note**

- Refer to page **18** concerning "Projection distance [L]" and "Distance from the lens center to the bottom of the image [H]".
- Allow a margin of error in the values in the diagrams.

---------------------

The formula for picture size and projection distance

**[m/cm]** L1 (m) = 0.02771χ  $H$  (cm) = 0.16346χ S (cm) = ±0.0381χ

-------

L2 (ft) =  $0.03206\chi$  /  $0.3048$  L2 (m) =  $0.03206\chi$ 

**[Feet/inches]** L1 (ft) =  $0.02771\chi / 0.3048$ 

H (in) = 0.16346χ / 2.54 S (in) =  $\pm 0.0381\frac{\chi}{2.54}$ 

-------------

# **Samples of Cables for Connection**

- For more details of connection and cables, refer to the user guide of the connecting equipment.
- You may need other cables or connectors not listed below.

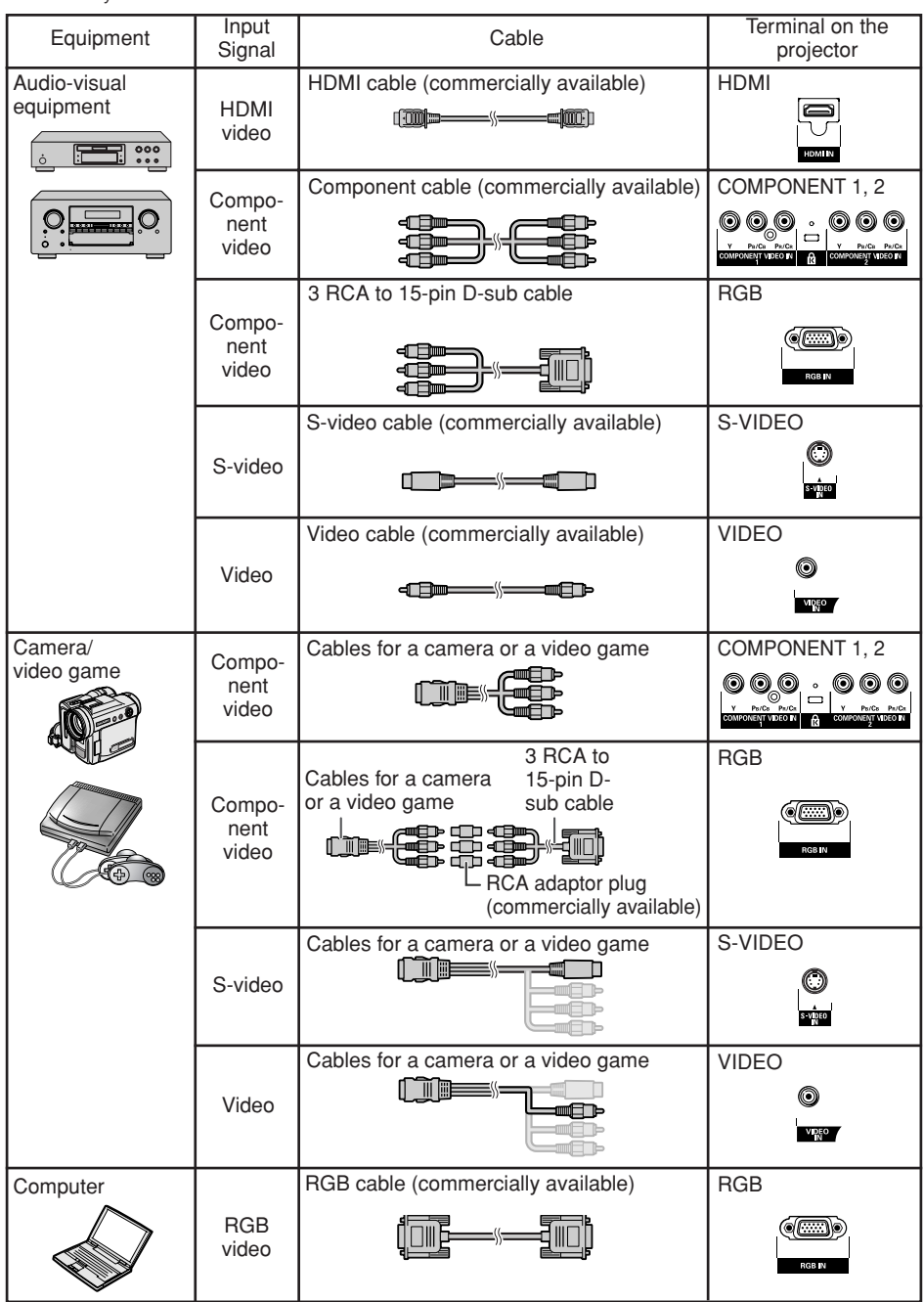

**22**

Download from Www.Somanuals.com. All Manuals Search And Download.

# **Connecting to Video Equipment**

**Before connecting, ensure that the power cord of the projector is unplugged from the AC outlet and turn off the devices to be connected. After making all connections, turn on the projector first and then the other devices.**

**When connecting the component video equipment to the component input terminal on the projector (COMPONENT 1 or COMPONENT 2)**

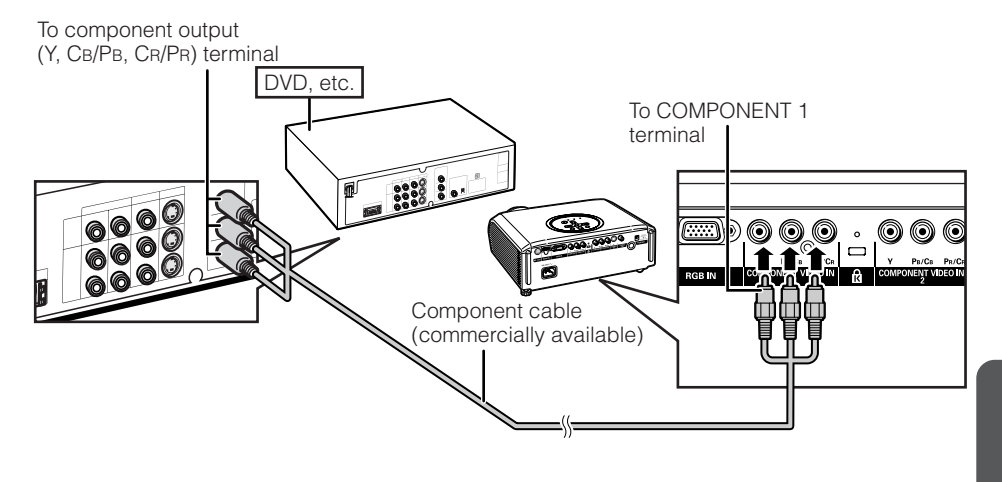

# **Connecting to Video Equipment (Continued)**

## DVD, etc. To S-video output terminal To S-VIDEO terminal 1 333 3. **O** 6000 6  $\circledcirc$ **STANDBY/ON LAMP TEMP.** 00 ୲ଭା  $\overline{113}$  GC S-video cable (commercially available)

## **When connecting to equipment with S-video output terminal (S-VIDEO)**

## **When connecting to equipment with video output terminal (VIDEO)**

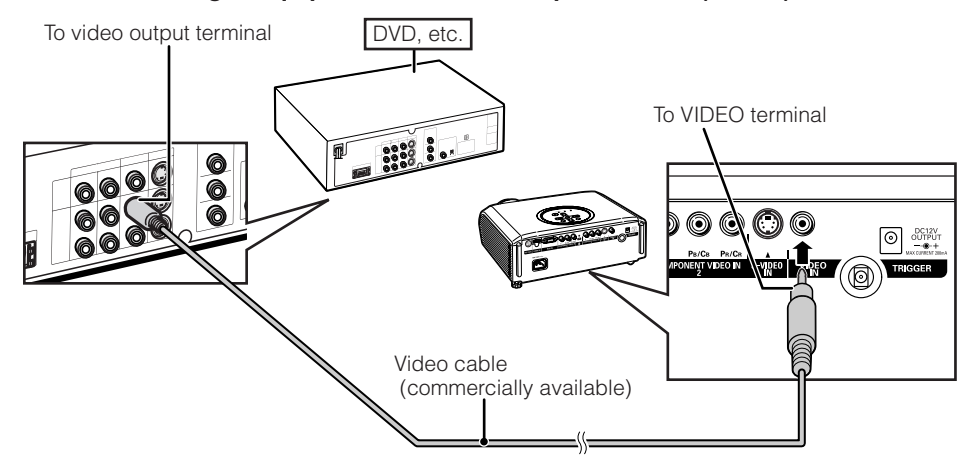

#### **When connecting the component video equipment to the computer-RGB/ component input terminal on the projector (RGB)**

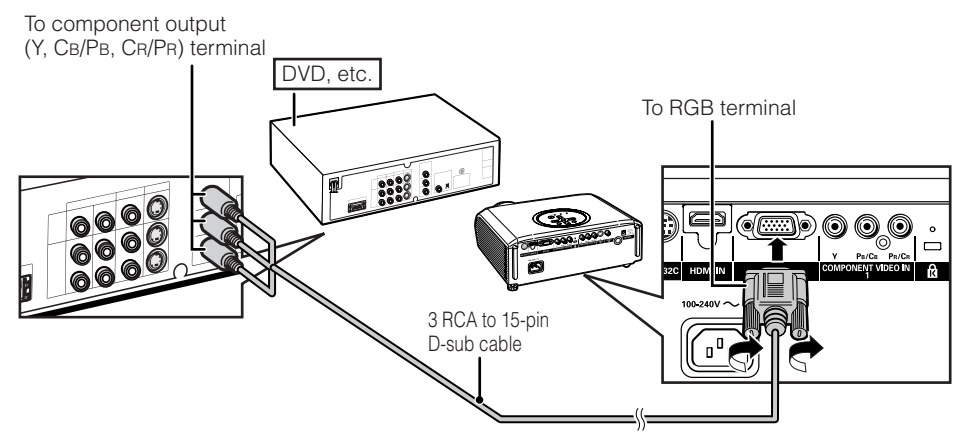

### **When connecting to equipment with HDMI output teminal (HDMI)**

HDMI is a new specialized interface capable of delivering a video and audio signal to the terminal using just one cable. Since this projector does not support an audio signal by itself, use an amplifier or other audio device.

For video connection, use a cable that conforms to HDMI standards. Using cables that do not conform to HDMI standards may result in a malfunction.

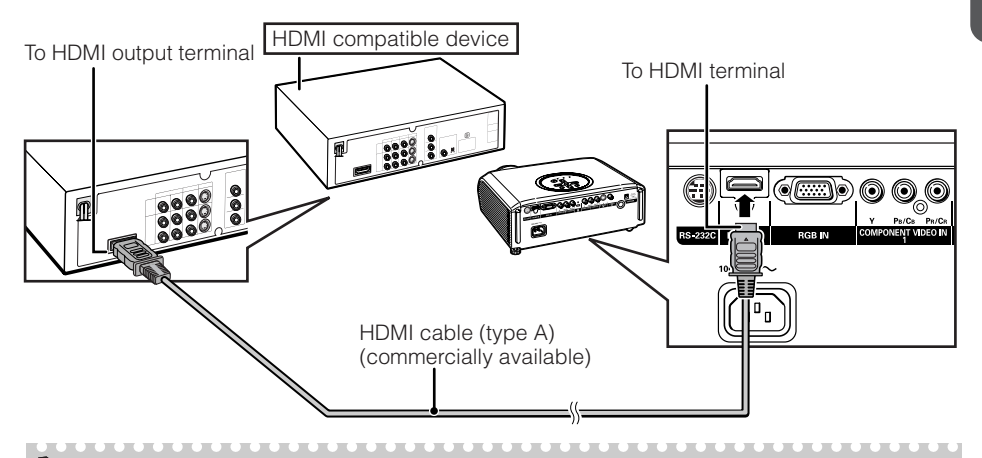

## **Note**

- HDMI (High Definition Multimedia Interface) is a digital AV interface that can deliver a high-definition video signal, multi-channel audio signal, and bi-directional control signal all in just one cable.
- Because it is compatible with the HDCP (High-bandwidth Digital Content Protection) system, the digital video signal does not degrade when transmitted, and a high-quality image with a simple connection can be enjoyed.
- When a DVI to HDMI conversion cable is connected to the HDMI terminal, a proper picture may not be displayable.

# **Connecting to a Computer**

#### **When connecting a computer, ensure that it is the last device to be turned on after all the connections are made.**

Ensure that you have read the user guides of the devices to be connected before making connections.

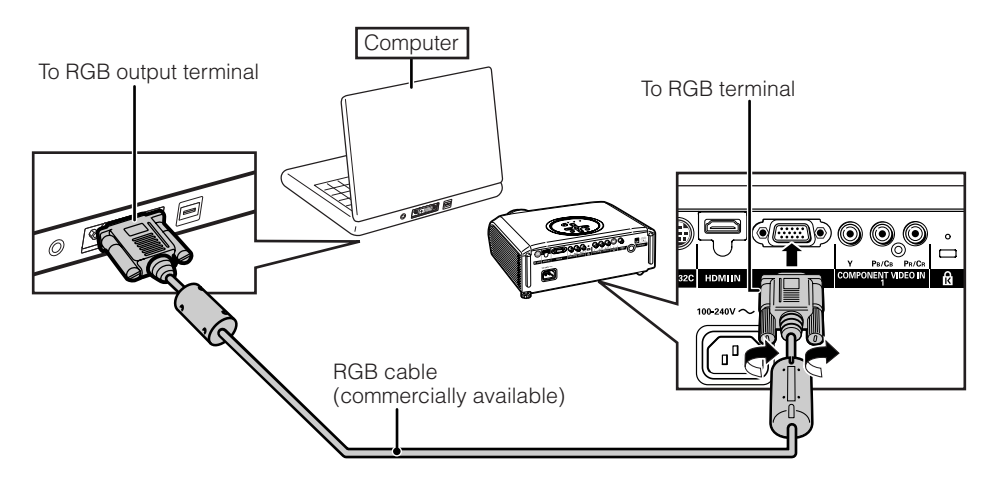

## **Note**

**26**

- See page **59** "Computer Compatibility Chart" for a list of computer signals compatible with the projector. Use with computer signals other than those listed may cause some of the functions to not work.
- A Macintosh adaptor may be required for use with some Macintosh computers. Contact your nearest Macintosh Dealer.
- **Depending on the computer you are using, an image may not be projected unless the computer's external output port is switched on.** Refer to the specific instructions in your computer's user guide to enable your computer's external output port.

# **Controlling the Projector by a Computer**

When the RS-232C terminal on the projector is connected to a computer with a DIN-D-sub RS-232C adaptor (Supplied accessory) and an RS-232C serial control cable (cross type, commercially available), the computer can be used to control the projector and check the status of the projector. See page **58** for detail.

#### **When connecting to a computer using an RS-232C serial control cable and a DIN-D-sub RS-232C adaptor** To RS-232C terminal

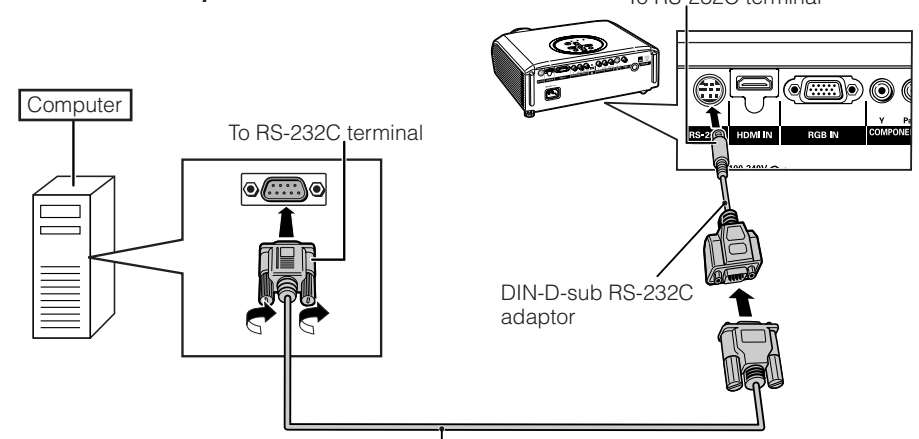

RS-232C serial control cable (cross type, commercially available) ,,,,,,,,,,,,,,,,,,,,,,,,,,,,,,,,,

## **Note**

- The RS-232C function may not operate if your computer terminal is not correctly set up. Refer to the user guide of the computer for details.
- See page **58** for connection of an RS-232C serial control cable.

## **Info**

- Do not connect the RS-232C cable to a port other than the RS-232C terminal on the computer. This may damage your computer or projector.
- Do not connect or disconnect an RS-232C serial control cable to or from the computer while it is on. This may damage your computer.

# **Turning the Projector On/Off**

# **Connecting the Power Cord**

Plug the supplied power cord into the AC socket on the rear of the projector.

### **Info**

• Make sure the AC power cord is firmly connected into the AC IN socket.

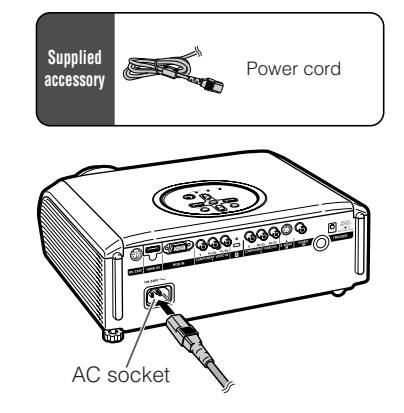

## **Turning the Projector on**

Note that the connections to external equipment and power outlet should be done before performing the operations written below. (See pages **23** to **28**.)

#### **Remove the lens cap and press**  $\circlearrowleft$  **/ I STANDBY/ON on the projector or**  $\textcircled{}$  **ON on the remote control.**

**Note**

**28**

#### • **About the Lamp Indicator** The lamp indicator illuminates to indicate the status of the lamp.

**Green:** The lamp is on. **Blinking in green:** The lamp is warming up

or shutting down. **Red:The lamp is shut down abnormally or the lamp should be replaced.**

- When switching on the projector, a slight flickering of the image may be experienced within the first minute after the lamp has been illuminated. This is normal operation as the lamp's control circuitry is stabilising the lamp output characteristics. It should not be regarded as faulty operation.
- If the projector is put into standby mode and immediately turned on again, the lamp may take some time to start projection.

## **Info**

• English is the factory default language. If you want to change the on-screen display to another language, change the language according to the procedure on page **50**.

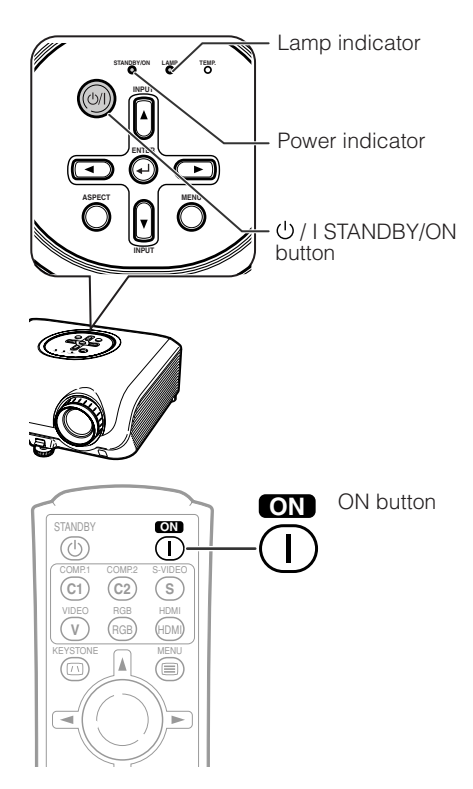

# **Turning the Power off (Putting the Projector into Standby Mode)**

**1 Press (b) / I STANDBY/ON on the** projector or **<b>OSTANDBY** on the re**mote control to put the projector into standby mode.**

#### **2 Unplug the power cord from the AC outlet after the cooling fan stops.**

- The power indicator on the projector blinks in green while cooling.
- The power indicator changes to red when the projector finishes cooling.

## **Info**

- Do not unplug the power cord during projection or cooling fan operation. This can cause damage due to rise in internal temperature, as the cooling fan also stops.
- When on standby, power to the projector is not OFF completely. If not planning to use the projector for an extended period of time, unplug the AC power cord from AC power outlet as explained above.

# **Image Projection**

## **Switching the Input Mode**

Select the appropriate input mode for the connected equipment.

#### **Press the appropriate INPUT button on the remote control to select the desired input mode.**

• When pressing INPUT  $(\triangle/\blacktriangledown)$  on the projector, input mode switches in the following order:

Comp. 1  $\longleftrightarrow$  Comp. 2  $\longleftrightarrow$  S-Video  $HDMI \leftrightarrow BGB \leftrightarrow Video$ 

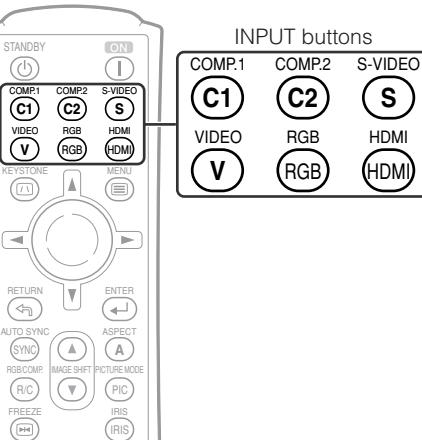

# STANDBY STANDBY button rŀ

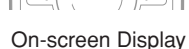

COMP.1 COMP.2 S-VIDEO VIDEO RGB HDMI RGB) (HDMI KEYSTONE **news** 

**C2 S**

⋐

Œ

**C1 V**

STANDBY

௵

Shutting Down. Please Wait.

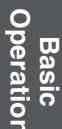

**C2 S**

# **Image Projection (Continued)**

## **Adjusting the Projected Image**

# **1 Adjusting the Focus**

You can adjust the focus with the focus ring on the projector.

**Rotate the focus ring to adjust the focus while watching the projected image.**

## **2 Adjusting the Screen Size**

You can adjust the screen size using the zoom ring on the projector.

**Rotate the zoom ring to enlarge or shrink the screen size.**

## **3 Adjusting the Height**

The height of the projector can be adjusted using the adjustment feet at the front and rear of the projector.

When the screen is above the projector, the projection image can be made higher by adjusting the projector.

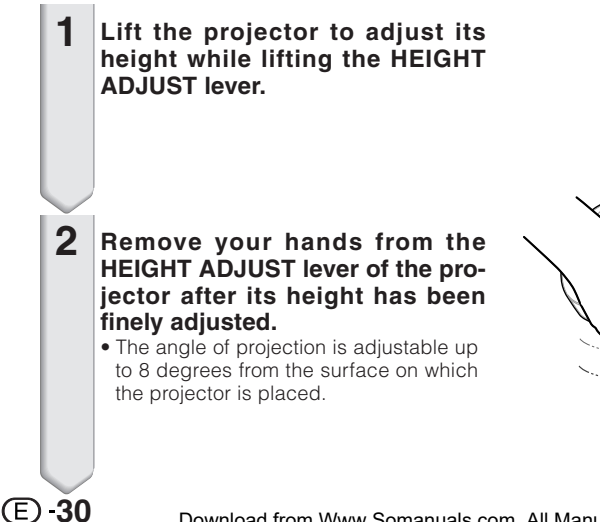

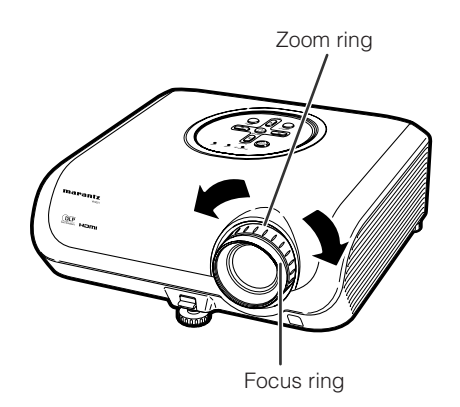

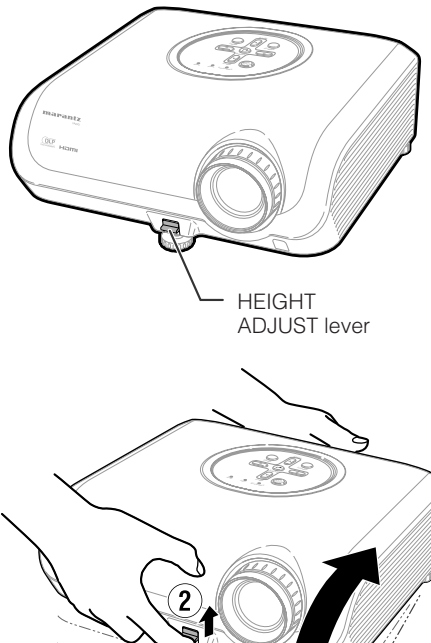

Make small adjustments.

#### **3 Use the rear adjustment foot to make the projector level.**

• The projector is adjustable ±1 degree from the standard position.

## **Note**

• When adjusting the height of the projector, trapezoidal distortion occurs. Follow the procedures in Keystone Correction to correct the distortion. (See page **32**.)

## **Info**

- Do not apply too much pressure on the projector when the front adjustment foot comes out.
- When lowering the projector, be careful not to get your fingers caught in the area between the adjustment foot and the projector.
- Hold the projector firmly while lifting or carrying.
- Do not hold by the lens area.

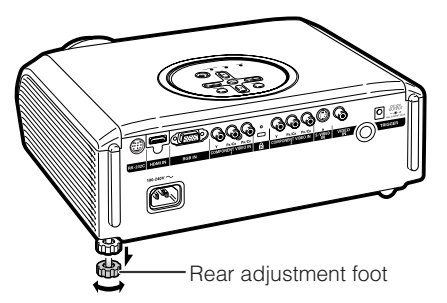

# **Image Projection (Continued)**

## **Correcting Trapezoidal Distortion**

**When the image is projected either from the top or from the bottom towards the screen at an angle, the image becomes distorted trapezoidally. The function for correcting trapezoidal distortion is called Keystone Correction.**

**There are the two types of the Keystone Correction.**

- **1) The "GEOMETRIC ADJUSTMENT" method corrects trapezoidal distortion by specifying 4 marks on the screen.**
- **2) The "H & V KEYSTONE" method features corrections to 2 axes (horizontal and vertical) based on numerical values.**

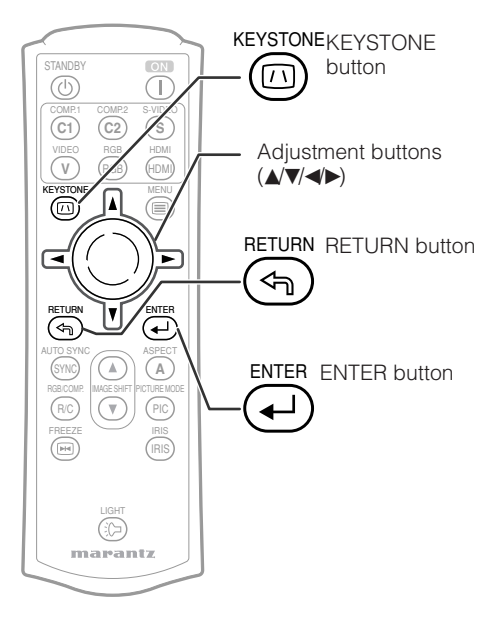

## **Selecting the Type of Correction**

### **Press** c **KEYSTONE on the remote control. Select the Keystone correction method.**

- "GEOMETRIC ADJUSTMENT" will be displayed.
- Each time @ KEYSTONE is pressed, the display toggles as follows:

## GEOMETRIC ADJUSTMENT -> H & V KEYSTONE

The display disappears.  $\triangleleft$ 

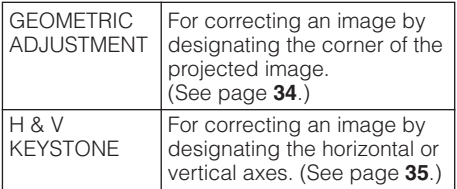

# **Note**

- When corrections are made with Keystone correction, the changes are saved even if the power cord is unplugged.
- Since Keystone correction digitally corrects the signal, resolution may slightly decrease when it is used. Moiré patterns and line distortions may also be visible in detailed images. However, this is not a malfunction.
- If you cannot correct trapezoidal distortion with Keystone correction, change the placement position of the projector.
- Straight lines and the edges of the displayed image may appear jagged, when adjusting the Keystone setting.
- Also read "About Copyrights" on page **37**.

# **Image Projection (Continued)**

# **GEOMETRIC ADJUSTMENT**

## **Info**

- When adjusting a 4:3-aspect-ratio input signal to a 4:3-aspect-ratio screen, correct the trapezoidal distortion by setting "ASPECT" to "FULL" (16:9).
- **Press** c **KEYSTONE on the remote control repeatedly until "GEOMET-RIC ADJUSTMENT" is displayed. 1**
- **2 Adjust the focus, size, and projection angle so that the screen edges line up into the blue area.** • Line up the screen edges into the blue
	- area as closely as possible.
- **3 Press**  $\blacktriangle$ **,**  $\nabla$ **,**  $\blacktriangleleft$  **or**  $\blacktriangleright$  **to move the position for the upper left of the image.**
	- Adjust the screen until the displayed red arrows line up in the upper left.
- **4 Press**  $\odot$  **ENTER** to set the position. • The arrow in the upper right turns red.
- **5 Repeat the same procedure with the positions for the upper right, lower right and lower left of the image.**
	- $\bullet$  When you press  $\circledcirc$  RETURN at this point, you will return to the previous screen.
	- If you press <sup>®</sup> RETURN before adjusting the upper left corner, the Reset Confirmation screen displays.
	- **When you confirm the lower left position, the screen adjustments will be set and the "GEOMETRIC ADJUSTMENT" mode will end.**

## **Note**

- The placement of the screen and the projector may result in the image aspect ratio becoming slightly distorted.
- Try "H&V KEYSTONE" when "GEOMETRIC ADJUSTMENT" does not fully correct trapezoidal distortion.

#### ▼ On-screen display

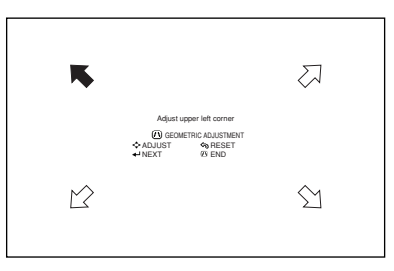

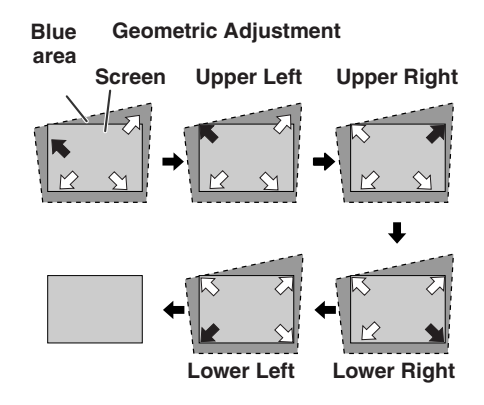

# **H & V KEYSTONE**

- **1 Project the image and adjust the focus, image size, and projection angle.**
- **2 Press**  $\circledcirc$  **KEYSTONE** on the remote **control repeatedly until "H & V KEYSTONE" is displayed.**
	- When the "GEOMETRIC ADJUSTMENT" mode has been used to adjust the image, a confirmation screen displays before the "H & V KEYSTONE" screen, asking if you want to reset the adjustments or not. Then select RESET.
- **3 Press ▲ or ▼ on the remote control to align the left and right sides of the projected image.**

▼ On-screen display

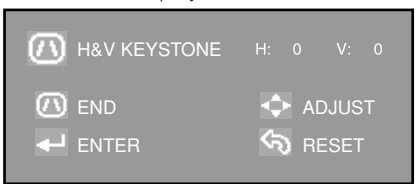

**(Adjustment with ▲ /▼)** 

**Vertical Keystone Correction**

**4 Press**  $\triangleleft$  **or**  $\triangleright$  **on the remote control to align the upper and lower sides of the projected image.**

**Horizontal Keystone Correction**  $(A$ djustment with  $\blacktriangleleft$  / $\blacktriangleright$ )

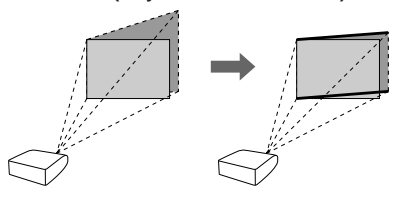

**5 Press** c **KEYSTONE or** i **ENTER on the remote control and the "H&V KEYSTONE" mode ends.**

**. . . . . . . . . . . . . .** .

### **Note**

- If adjustments are made using both "H KEY-STONE" and "V KEYSTONE" at the same time, the image aspect ratio may become slightly distorted.
- When adjusting "H KEYSTONE" and "V KEY-STONE" at the same time, the values of adjustable angles for each setting become smaller.
- The adjustable value of the "V KEYSTONE becomes extremely small when "H KEY-STONE" is made to be the maximum value.

Download from Www.Somanuals.com. All Manuals Search And Download.

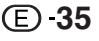

# **Aspect Mode**

This function allows you to modify or customize the Aspect mode to enhance the input image. Depending on the input signal, you can choose "FULL", "NORMAL", "ZOOM" or "THROUGH (Computer input only)" image.

## Press ASPECT on the projector or (A) ASPECT on the remote control.

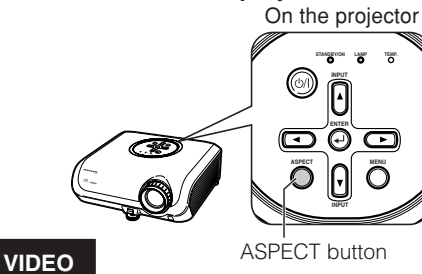

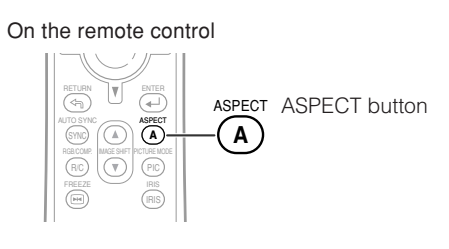

• "FULL" is fixed when 540P, 720P or 1080I signals are entered.

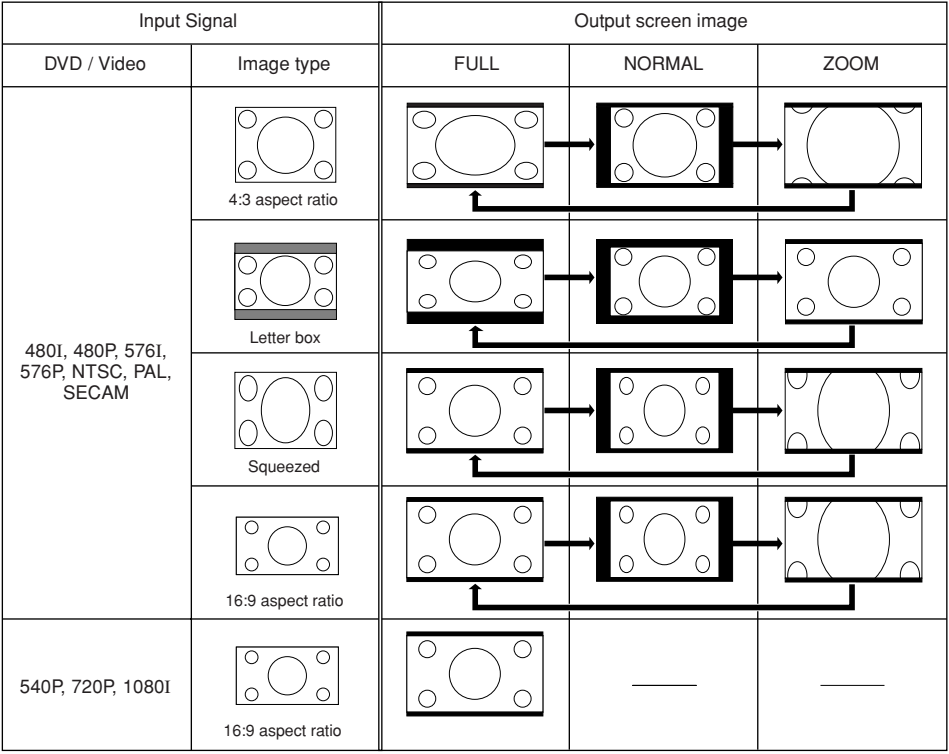

**In the Cutout area on which images cannot be projected.** 

**36**

Download from Www.Somanuals.com. All Manuals Search And Download.

### **Computer**

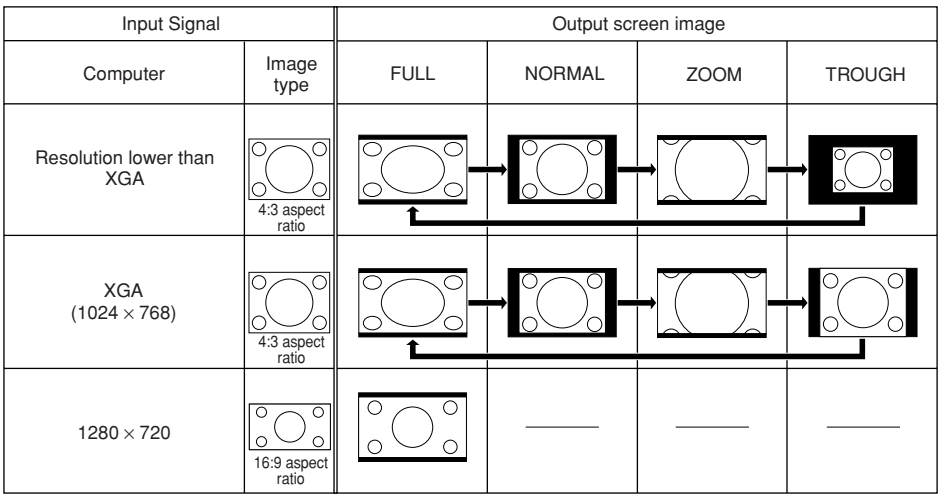

: Cutout area on which images cannot be projected.

------------------

## **Note**

• You can select "ZOOM" when with a "VGA/SVGA" signal with a vertical frequency 60 Hz and less. However, when a "VGA/SVGA" signal with a vertical frequency of more than 60 Hz is used, "ZOOM" is not available.

### **About Copyrights**

- When using the ASPECT function to select an image size with a different aspect ratio to a TV program or video image, the image will look different from its original appearance. Keep this in mind while choosing an image size.
- The use of the Aspect, Keystone Correction, Subtitle, or Overscan function to compress or stretch the image for commercial purposes/public displays in a café, hotel, etc. may be an infringement of copyright protected by law for copyright holders. Please use caution.
- While watching non-widescreen images (4:3), if you use the ASPECT function to fill the screen or use the Overscan function to change the aspect ratio of a fixed-ratio input signal, parts of the outer edge of the image will be cut off or distorted. To watch original images as the producers intended, set ASPECT to "NORMAL" and Overscan to its default setting.

**Basic Operation**

# **Operating with the Remote Control**

## **Shifting the Projected Image Vertically (Image Shift)**

For easier viewing, this function shifts the entire image projected on the screen up or down when projecting 16:9 images from DVD players or other connected devices.

### **Press AIMAGE SHIFT.**

• The image moves up.

#### **Press VIMAGE SHIFT.**

• The image moves down.

## **Note**

- The Image Shift function operates when "Aspect" is not set to "THROUGH".
- For details on Image Shift, see page **47**.

-------

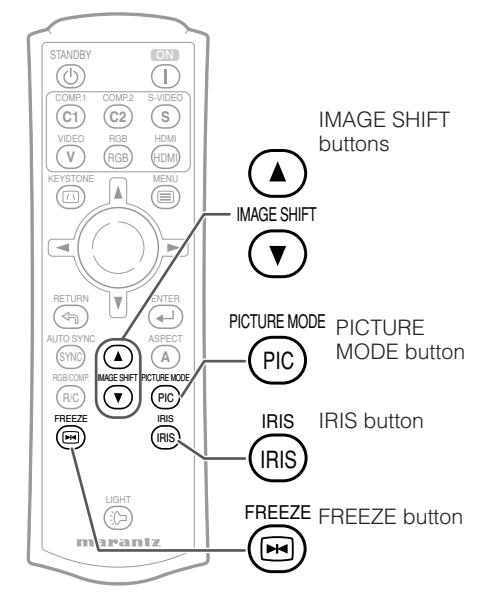

## **Switching the Iris Setting**

#### **This function controls the quantity of the projected light and the contrast of the image.**

## **Press** IRIS **IRIS.**

• Each time the button is pressed while the display is on, the mode is switched in the following order:

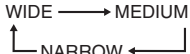

## **Note**

• For details on Iris, see page **45**.

## **Freezing a Moving Image**

**Press** h**FREEZE.**

• The projected image is frozen.

**Press 
<b>W**FREEZE again to return to **the moving image from the currently connected device. 2**

# **Selecting the Picture Mode**<br>NARROW <del>C</del>

You can select the appropriate picture mode to best match the projected image you are watching.

## **Press ©PICTURE MODE.**

• When pressing <sup>®</sup> PICTURE MODE, the picture mode changes in the following order:

Standard → Natural → Dynamic t T

Memory  $\leftarrow$  Theater 2 $\leftarrow$  Theater 1

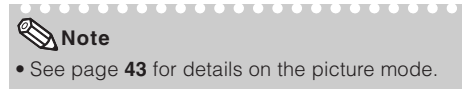

**1**

# **Menu Items**

The following shows the items that can be set in the projector.

The selectable items vary depending on the selected input, input signals, or adjustment values. Items that cannot be selected will be greyed out.

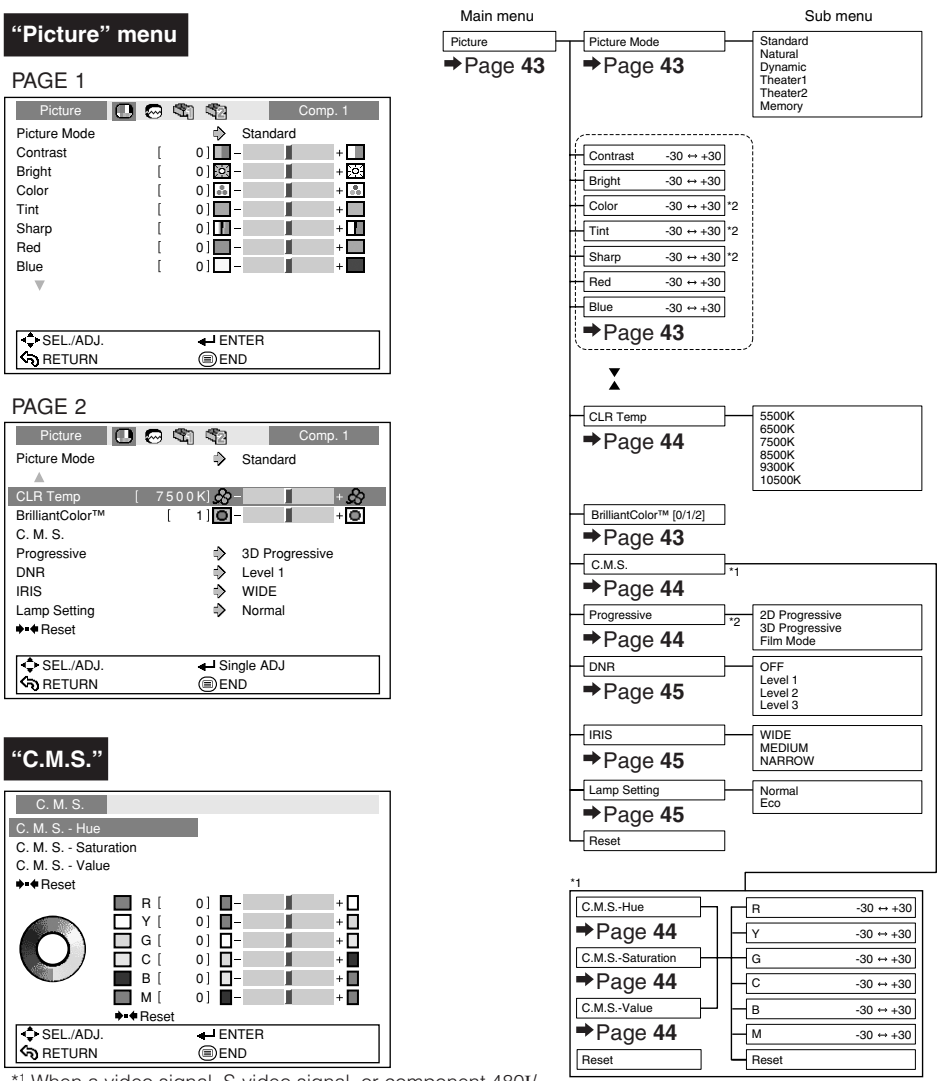

\*1 When a video signal, S-video signal, or component 480I/ 576I signal is input and the Progressive mode is set to "3D Progressive" or "Film Mode", the C.M.S. function cannot be used.

\*2 Item that cannot be set when inputting an RGB signal through RGB or HDMI.

**Useful Features**

Features

# **Menu Items (Continued)**

### **"Fine Sync" menu**

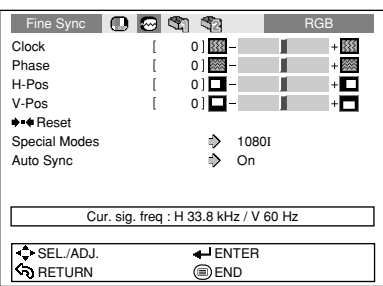

• The "Fine Sync" menu is not available for S-Video or Video.

### **"Options1" menu**

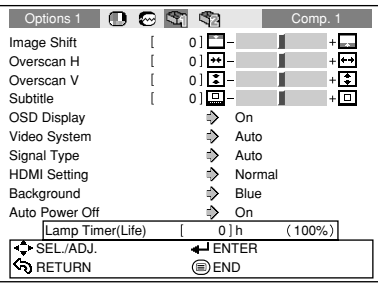

- \*1 Item that can be set when using S-Video or Video.
- \*2 Item that can be set when using RGB or HDMI.

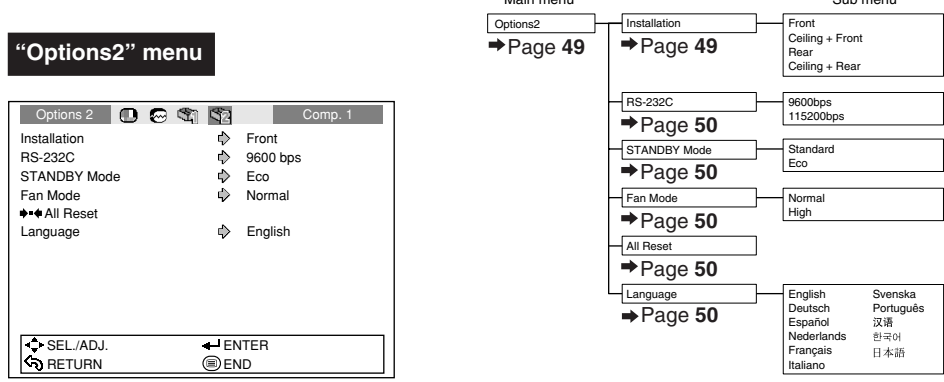

# Main menu **Main menu** Sub menu Fine Sync Reset  $\rightarrow$  Page 46  $\rightarrow$  Page 46  $\rightarrow$ Page 46  $\blacktriangleright$ Page 46  $P$ age 46

#### Special Modes 1035I 1080I The resolution changes depending on the input sign  $\rightarrow$ Page 46 Auto Sync [On/Off]  $\rightarrow$ Page 46  $\blacktriangleright$ Page 46 Cur. sig. freq Main menu Sub menu Options 1 Page **47** Image Shift  $-24 \leftrightarrow +24$ Subtitle  $-30 \leftrightarrow +30$ Overscan H -30 ↔ +30<br>Overscan V -30 ↔ +30 OSD Display [On/Off] Video System Signal Type Lamp Timer(Life)  $\rightarrow$ Page 47 Page **47**  $\rightarrow$ Page 47  $\rightarrow$ Page 48  $\rightarrow$ Page 48  $\rightarrow$ Page 48  $\rightarrow$ Page 49 Auto RGB  $compo$ Auto PAL SECAM NTSC 4.43 Auto Power Off [On/Off]  $\rightarrow$ Page 49 Background Page **48** Blue None HDMI Setting  $\rightarrow$ Page 48 Normal Expand  $NTSC 3.58$ PAL-M PAL-N PAL-60 \*1 \*2 Main menu and a state of the state of the Sub menu

Phase  $-30 \leftrightarrow +30$  $H-Pos$   $-150 \leftrightarrow +150$ 

 $-60 \leftrightarrow +60$ 

 $\boxed{\text{Clock} \qquad -150 \leftrightarrow +150}$ 

V-Pos

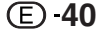

Download from Www.Somanuals.com. All Manuals Search And Download.

# **Using the Menu Screen**

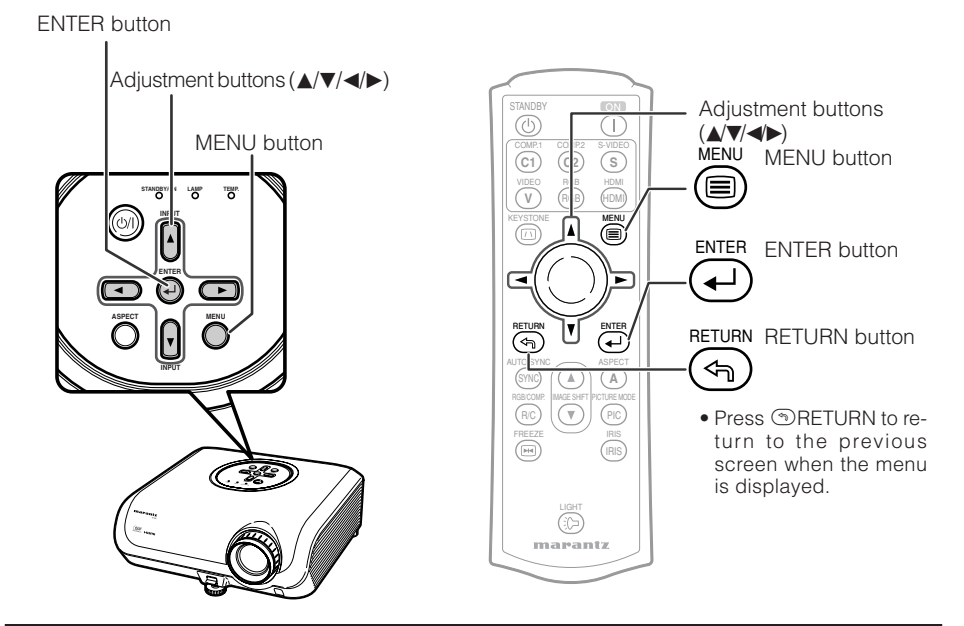

# **Menu Selections (Adjustments)**

#### Example: Adjusting "Bright".

**1**

• This operation can also be performed by using the buttons on the projector.

#### **Press MENU.**

• The "Picture" menu screen for the selected input mode is displayed.

#### **Press**  $\triangleright$  **or**  $\triangleleft$  **to select the menu icon to adjust. 2**

• The selected icon is highlighted.

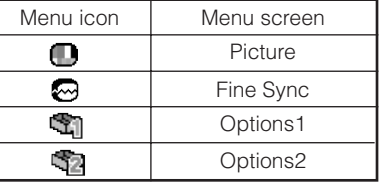

## **Note**

• The "Fine Sync" menu is not available for S-Video or Video.

Example: "Picture" screen menu for Comp. 1 mode

Selected input mode

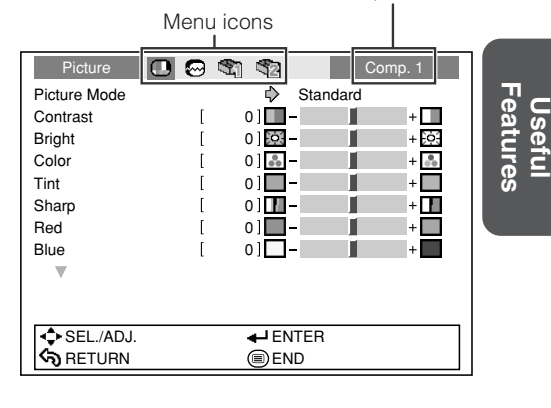

# **Using the Menu Screen (Continued)**

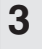

# **adjust.**

• The selected item is highlighted.

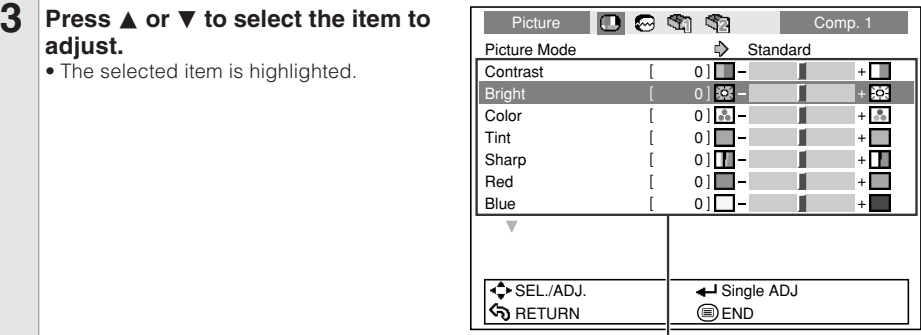

Items to be adjusted

### **To adjust the projected image while watching it Press**<sup>*G***</sup>ENTER.</sup>**

- The selected item (e.g. "Bright") is displayed by itself at the bottom of the screen.
- When pressing  $\blacktriangle$  or  $\nabla$ , the following item ("Color" after "Bright") will be displayed.

### **Note**

 $\bullet$  Press  $\bigoplus$  ENTER again to return to the previous screen.

### **4** Press < or  $\triangleright$  to adjust the item se-<br> **1** Picture **C**  $\bigcirc$  **C**  $\mathfrak{S}$  **C**  $\bigcirc$  Comp. 1 **lected.**

• The adjustment is stored.

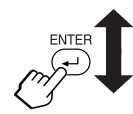

The item displayed by itself

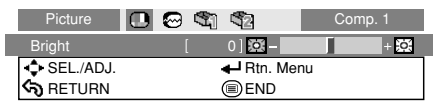

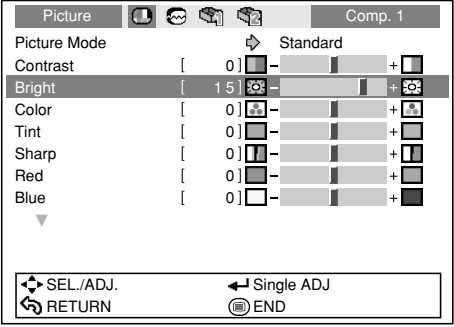

#### **Press MENU.**

• The menu screen will disappear.

### **Note**

**5**

• The  $\textcircled{m}$  MENU button does not function while the projector is operating the "Auto Sync" or "FREEZE" functions.

**TATALOG** 

. . . . . . . . .

# **Picture Adjustment ("Picture" menu)**

Menu operation → Page 41

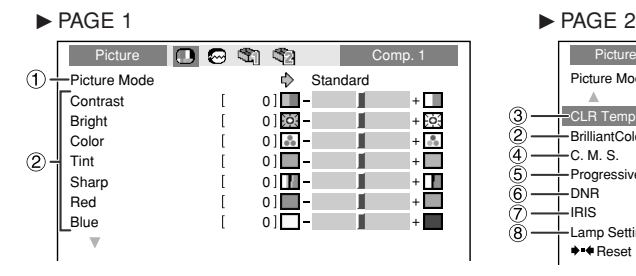

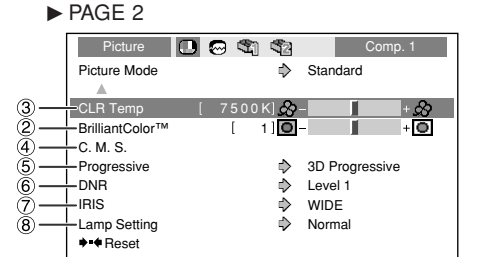

# 1 **Selecting the Picture Mode**

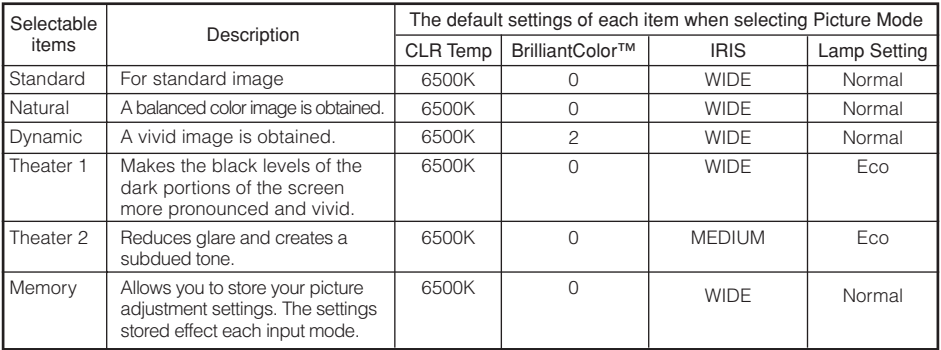

• You can set or adjust each item in the "Picture" menu to your preference. Any changes you make are retained in memory.

Note • You can also press <sup>@</sup> PICTURE MODE on the remote control to select the picture mode. (See page **38**.)

# 2 **Adjusting the Image**

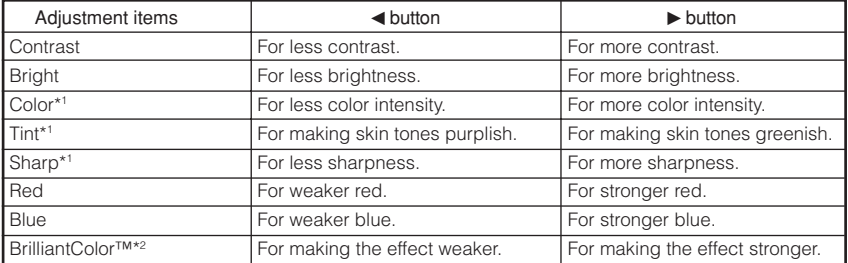

\*1 Item that cannot be adjusted in RGB mode.

\*2 BrilliantColor™ uses Texas Instruments' BrilliantColor™ technology. As the BrilliantColor™ level is increased, the image becomes brighter while the color reproduction is kept at a high level.

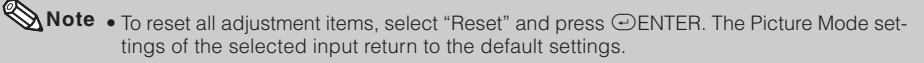

# **Picture Adjustment ("Picture" menu) (Continued)**

## 3 **Adjusting the Color Temperature**

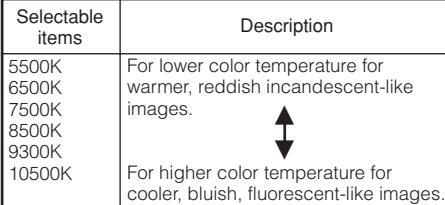

### **Note**

• Values on "CLR Temp" are only for general standard purposes.

# 4 **Adjusting the Colors**

Select "C.M.S." (Color Management System) in the "Picture" menu and then press  $\odot$  ENTER.

This function adjusts each of the six main colors that comprise the color wheel, altering their "Hue", "Saturation", or "Value".

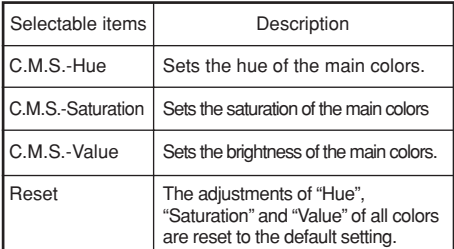

#### Adjusting "Hue", "Saturation", or "Value".

**1** Press ▲ or ▼ to select either "Hue", "Saturation", or 'Value" and then press  $\bigoplus$  ENTER.

**2** Select the color to be adjusted with **▲** or ▼ and adjust it with  $\blacktriangleleft$  or  $\blacktriangleright$ .

#### Example of adjusting the "Hue"

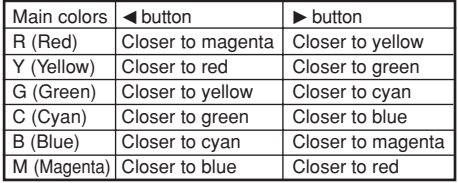

Menu operation  $\rightarrow$  Page 41

- When "Saturation" is selected, the selected color becomes
- $\blacktriangleleft$ : lighter.  $\blacktriangleright$ : thicker.
- When "Value" is selected, the selected color becomes
	- $\blacktriangleleft$ : darker.  $\blacktriangleright$ : brighter.
- To reset the adjustment values of each color to the default settings, select "Reset" and  $pres \odot$ ENTER.

### **Info**

• When a video signal, S-video signal, or component 480I/576I signal is input, set "Progressive" mode to "2D Progressive" and then adjust the colors.

## 5 **Progressive**

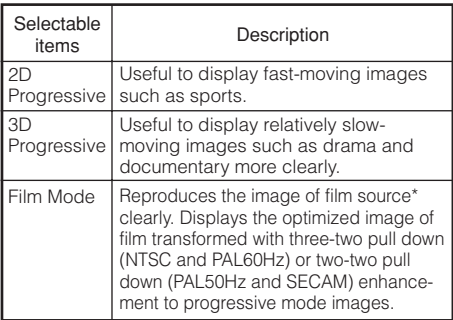

\* The film source is a digital video recording with the original encoded as is at 24 frames/second. The projector can convert this film source to progressive video at 60 frames/second with NTSC and PAL60Hz or at 50 frames/second with PAL50Hz and SECAM to play back a high-definition image.

## **Note**

- In NTSC or PAL60Hz, even if the 3D Progressive mode has been set, the three-two pull down enhancement will be enabled automatically when the film source has been entered.
- When the image is blurred or noisy, switch to the optimal mode.
- When using progressive inputs, inputs are directly displayed so that 2D Progressive, 3D Progressive and Film Mode cannot be selected.

## **Info**

• The settings can be made either when S-Video or Video are selected or when Comp. 1, 2, RGB, or HDMI are selected and the input signal is 480I or 576I.

# 6 **Reducing Image Noise (DNR)**

Video digital noise reduction (DNR) provides high quality images with minimal dot crawl and cross color noise.

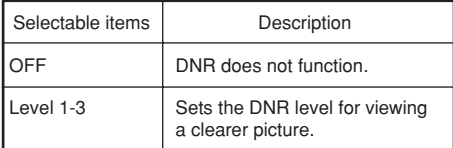

. . . . . . . . . . . . . . . . . .

## **Note**

#### **Set "DNR" to "OFF" in the following cases:**

- When the image is blurry.
- When the contours and colors of moving images drag.
- When TV broadcasts with weak signals are projected.

## 7 **Switching the Iris Setting**

This function controls the quantity of the projected light and the contrast of the image.

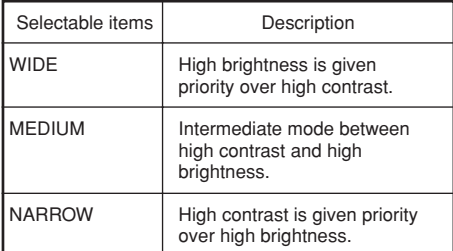

## **Note**

• You can also use <sup>®</sup> IRIS on the remote control to change the Iris. (See page **38**.)

--------------

# 8 **Lamp Setting**

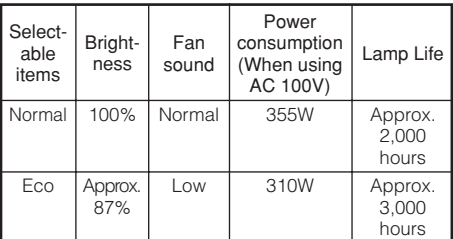

## **Note**

• When "Lamp Setting" is set to "Eco", the power consumption will decrease and the lamp life will extend. (Projection brightness decreases approximately 13%.)

--------

**Useful Features**

# **Computer Image Adjustment ("Fine Sync" menu)**

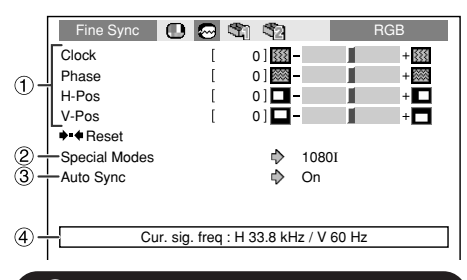

## 1 **Adjusting the Computer Image**

Use the Fine Sync function in case of irregularities such as vertical stripes or flickering in portions of the screen.

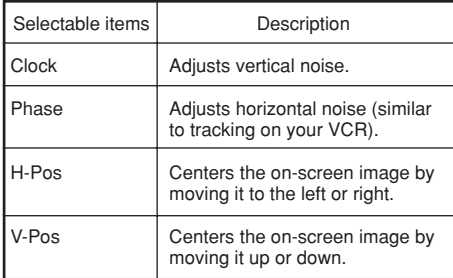

# **Note**

**46**

• You can automatically adjust the computer image by setting "Auto Sync" in the "Fine Sync" menu to "On" or pressing Sync" menu to "On" or pressing Separation SYNC on the remote control.

**. . . . . . . . . . . . . . . . . .** . .

- "Clock", "Phase", "H-Pos" and "V-Pos" cannot be adjusted when HDMI is selected.
- The adjustable area of each item may be changed according to the input signal.
- To reset all adjustment items, select "Reset" and press  $\bigcirc$  ENTER.

#### Menu operation  $\rightarrow$  Page 41

# 2 **Special Modes Setting**

Ordinarily, the type of input signal is detected and the correct resolution mode is automatically selected. However, for some signals, the optimal resolution mode in "Special Modes" in the "Fine Sync" menu may need to be selected to match the computer display mode.

# **Note**

- Avoid displaying computer patterns which repeat every other line (horizontal stripes). (Flickering may occur, making the image hard to see.)
- Information on the currently selected input signal can be confirmed in item  $\overline{4}$ .

# 3 **Auto Sync (Auto Sync Adjustment)**

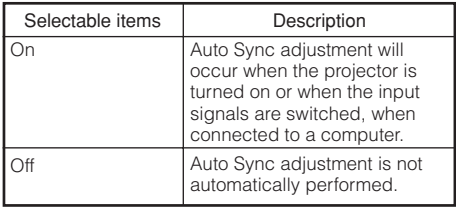

## **Note**

- Auto Sync adjustment is also performed by pressing  $\textcircled{m}$  AUTO SYNC on the remote control.
- The Auto Sync adjustment may take some time to complete, depending on the image of the computer connected to the projector.
- When the optimum image cannot be achieved with Auto Sync adjustment, use manual adjustments.

# 4 **Checking the Input Signal**

This function allows you to check the current input signal information.

# **Using the "Options" Menu**

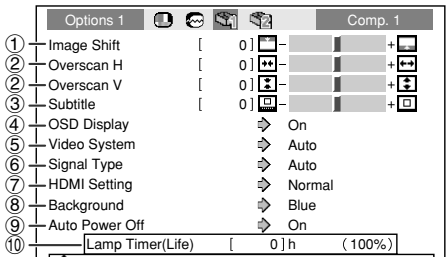

#### **Settings on the Options 1 menu**

1 **Adjusting the Image Position**

You can move the projected image vertically.

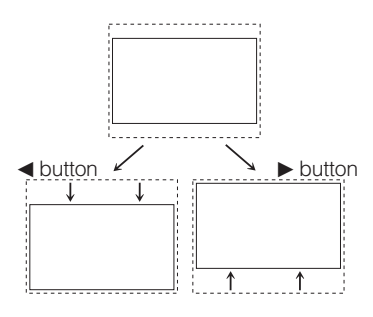

## **Note**

- The Image Shift function cannot be selected when "Aspect" is set to "THROUGH".
- You can also use the IMAGE SHIFT buttons on the remote control to adjust the image position.

#### Menu operation → Page 41

# 2 **Adjusting the Overscan**

This function allows you to adjust the Overscan area ratio (display area ratio).

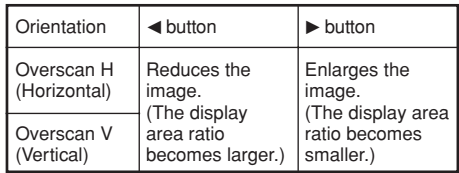

#### **Note**

- This function can only be adjusted when a video, S-video, or Component signal is input.
- If the display area ratio is set too large, noise may appear at the screen edges. If this happens, set the display area ratio to a smaller value.
- When "Aspect" is set to "ZOOM", depending on the input signal, "Overscan V" may not be adjustable.
- Also read "About Copyrights" on page **37**.

## 3 **Adjusting the Vertical Size of the Display (Subtitle Setting)**

With this function, you can adjust the vertical size of the display to allow for subtitles.

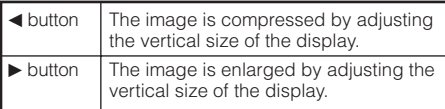

## **Note**

- When changing the screen with the Subtitle setting, not only the bottom of the screen rises, but also the upper part is changed to a certain point.
- The Subtitle setting can be adjusted more effectively with the Overscan and Image Shift functions.
- The Subtitle setting only works when "Aspect" is set to "ZOOM".
- The adjustment area changes according to the input signal.

# 4 **Setting On-screen Display**

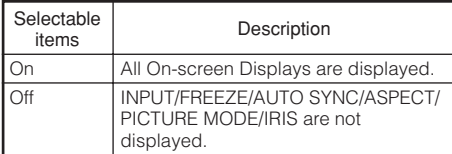

## 5 **Setting the Video System**

This function can only be set in S-Video or Video.

The video input system mode is factory preset to "Auto";however, a clear picture from the connected audio-visual equipment may not be received, depending on the video signal difference. In that case, switch the video signal.

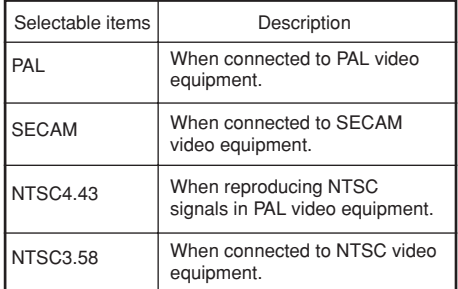

Menu operation  $\rightarrow$  Page 41

# 6 **Signal Type Setting**

This function allows you to select the input signal type (RGB or Component) for RGB or HDMI.

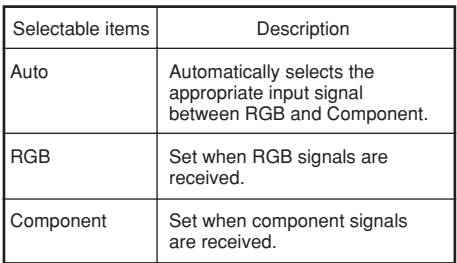

## **Note**

• You can also select "Signal Type" using @ RGB/COMP. on the remote control (RGB or HDMI).

# 7**Selecting the HDMI Setting**

When there is an HDMI-capable device connected to HDMI, an optimum picture may not be displayed if the device's output signal type and the projector's input signal type do not match. If this should occur, switch the HDMI Setting.

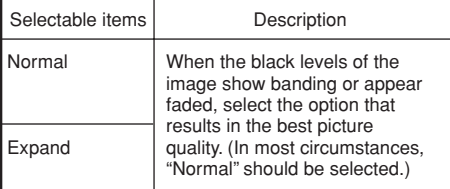

## **Note**

• The HDMI Setting can be selected only when HDMI is selected.

**. . . . . . . . . . . . . . . . . . .** 

## 8 **Selecting the Background Image**

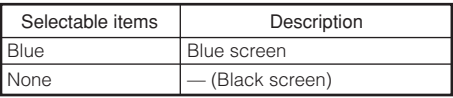

**48**

## 9 **Auto Power Off Function**

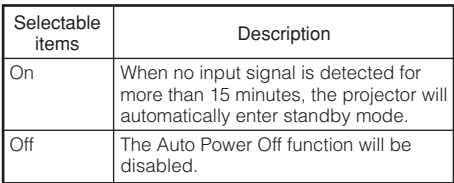

## **Note**

• When the Auto Power Off function is set to "On", 5 minutes before the projector enters standby mode, the message "Enter STANDBY mode in X min." will appear on the screen to indicate the remaining minutes.

## 0 **Checking the Lamp Life Status**

You can confirm the cumulative lamp usage time and the remaining lamp life (percentage).

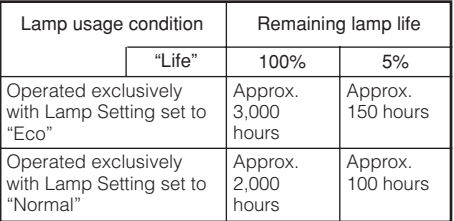

## **Note**

• It is recommended that the lamp be changed when the remaining lamp life becomes 5%.

• The lamp life may vary depending on the usage condition.

#### Menu operation → Page 41

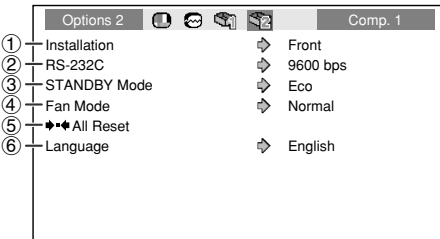

#### **Settings on the Options 2 menu**

## 1 **Reversing/Inverting Projected Images**

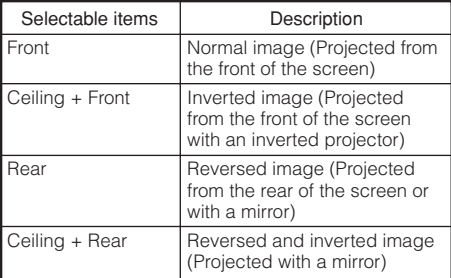

See page **19** for details of Installation.

# **Using the "Options" Menu (Continued)**

#### Menu operation  $\rightarrow$  Page 41

## 2 **Selecting the Transmission Speed (RS-232C)**

Make sure that both the projector and computer are set for the same baud rate.

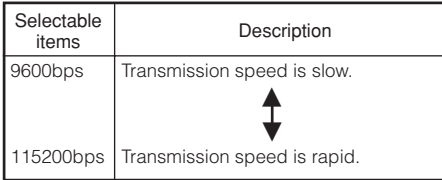

## 3 **Reducing the Power Consumption When the Power Is in Standby Mode**

When "STANDBY Mode" has been set to "Standard", the RS-232C function is activated and power is consumed even in standby mode. It is recommended that "STANDBY Mode" be set to "Eco" when it is not being used. This reduces power consumption when the projector is in standby mode.

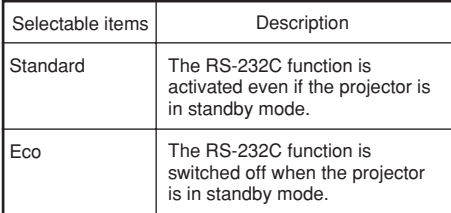

## **Note**

• When you want to control the projector using the RS-232C function, set to "Standard".

**TO OUR DESCRIPTION** 

# 4 **Fan Mode Setting**

#### This function changes the fan rotation speed.

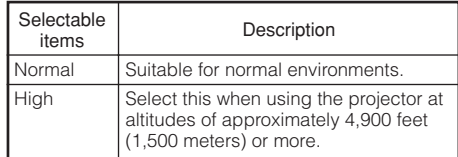

When "Fan Mode" is set to "High", the fan rotation speeds up, and the fan noise becomes louder.

## 5 **Returning to the Default Settings**

Use "All Reset" to initialize all the adjustments you have made to the default settings.

-----------

## **Note**

#### **The following items cannot be initialized.**

- "Fine Sync" menu
- Special Modes
- "Options1" menu – Lamp Timer (Life)
	- Language

## 6 **Selecting the On-screen Display Language**

The projector can switch the on-screen display language among 11 languages.

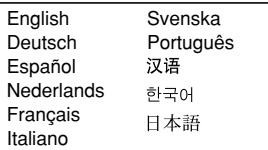

**ALCOHOL:** 

# **Maintenance**

#### **Cleaning the projector**

- Ensure that you have unplugged the power cord before cleaning the projector.
- The cabinet as well as the operation panel is made of plastic. Avoid using benzene or thinner, as these can damage the finish on the cabinet.
- Do not use volatile agents such as insecticides on the projector.

Do not attach rubber or plastic items to the projector for long periods.

The effects of some of the agents in the plastic may cause damage to the quality or finish of the projector.

■ Wipe off dirt gently with a soft flannel cloth.

■ When the dirt is hard to remove, soak a cloth in a mild detergent diluted with water, wring the cloth well and then wipe the projector. Strong cleaning detergents may discolor, warp or damage the coating on the projector. Make sure to test on a small, inconspicuous area on the projector before use.

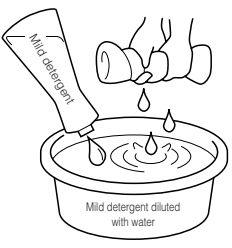

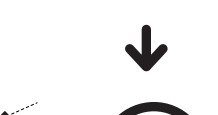

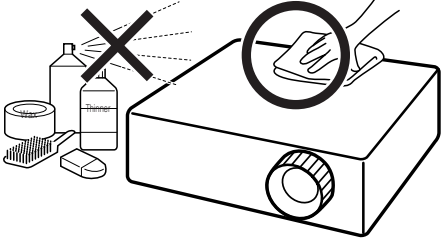

#### **Cleaning the lens**

- Use a commercially available blower or lens cleaning paper (for glasses and camera lenses) for cleaning the lens. Do not use any liquid type cleaning agents, as they may wear off the coating film on the surface of the lens.
- As the surface of the lens can easily get damaged, be sure not to scrape or hit the lens.

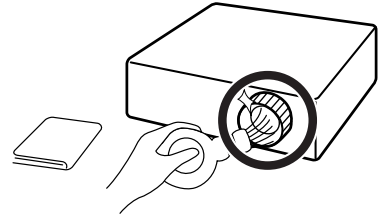

#### **Cleaning the exhaust and intake vents**

■ Use a vacuum cleaner to clean dust from the exhaust vent and the intake vent.

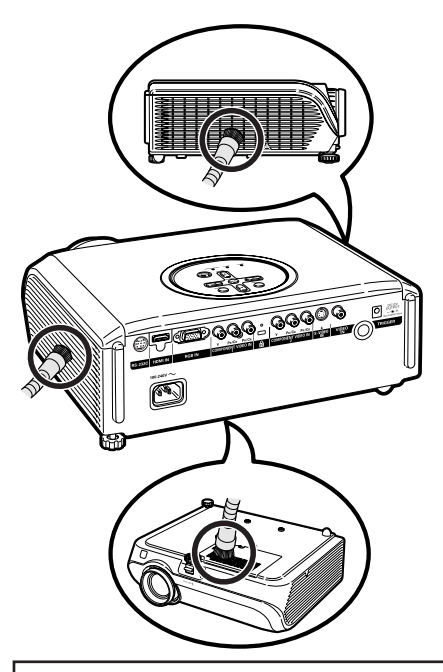

## **Info**

• If you want to clean the air vents during projector operation, be sure to press  $\bigcup$  / I STANDBY/ON on the projector or @STANDBY on the remote control and put the projector into standby mode. After the cooling fan has stopped, clean the vents.

# **Maintenance Indicators**

- The warning lights (power indicator, lamp indicator and temperature warning indicator) on the projector indicate problems inside the projector.
- If a problem occurs, either the temperature warning indicator or the lamp indicator will illuminate red, and the projector will enter standby mode. After the projector has entered standby mode, follow the procedures given below.

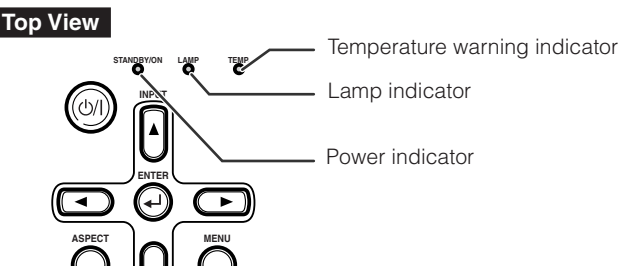

#### **About the temperature warning indicator**

## TFMP.

If the temperature inside the projector increases, due to blockage of the air vents, or the setting location, " **TEMP.**" will illuminate in the lower left corner of the picture. If the temperature keeps on rising, the lamp will turn off and the temperature warning indicator will blink, the cooling fan will run, and then the projector will enter standby mode. After " TEMP," appears, be sure to perform the measures described on page **53**.

#### **About the lamp indicator**

### Change The Lamp.

■ When the remaining lamp life becomes 5% or less, ⊠ (yellow) and "Change The Lamp" will be displayed on the screen. When the percentage becomes 0%, it will change to (red), the lamp will automatically turn off and then the projector will automatically enter standby mode. At this time, the lamp indicator will illuminate in red.

#### ■ If you try to turn on the projector a fourth time without replacing the lamp, the projector will **not turn on.**

#### Indicators on the Projector

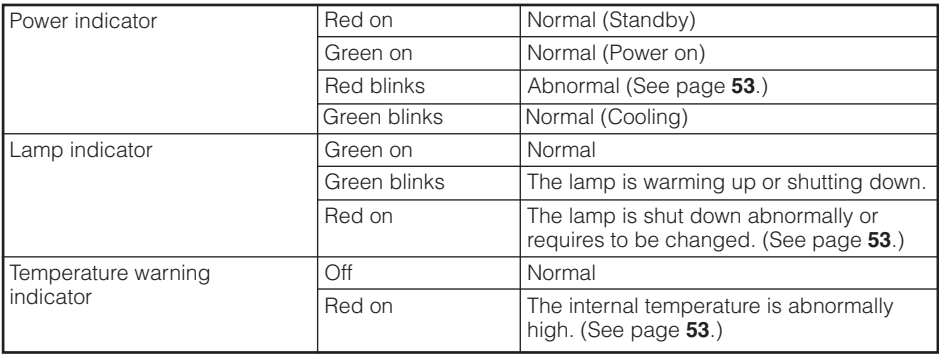

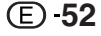

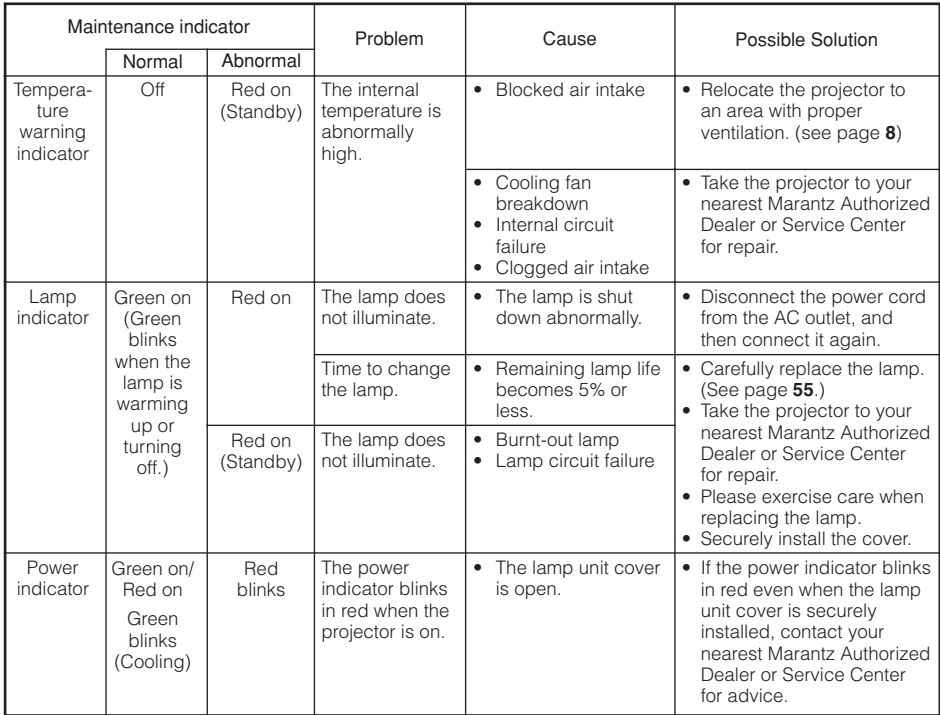

## **Info**

- If the temperature warning indicator illuminates, and the projector enters standby mode, follow the possible solutions above and then wait until the projector has cooled down completely before plugging in the power cord and turning the power back on. (At least 10 minutes.)
- If the power is turned off for a brief moment due to power outage or some other cause while using the projector, and the power supply recovers immediately after that, the lamp indicator will illuminate in red and the lamp may not be lit. In this case, unplug the power cord from the AC outlet, replace the power cord in the AC outlet and then turn the power on again.
- The cooling fan keeps the internal temperature of the projector constant and this function is controlled automatically. The sound of the cooling fan may change during operation because the fan speed may change and this is not a malfunction.
- Do not unplug the power cord after the projector has entered standby mode and while the cooling fan is running. The cooling fan runs for about 90 seconds.

**53**

# **Regarding the Lamp**

## **Lamp**

- It is recommended that the lamp (sold separately) be replaced when the remaining lamp life becomes 5% or less, or when you notice a significant deterioration in the picture and color quality. The lamp life (percentage) can be checked with the on-screen display. (see page **49**)
- Purchase a replacement lamp of type LU4001VP from your place of purchase, nearest Marantz Authorized Dealer or Service Center.

## **Caution Concerning the Lamp**

■ This projector utilizes a pressurized mercury lamp. A loud sound may indicate lamp failure. Lamp failure can be attributed to numerous sources such as: excessive shock, improper cooling, surface scratches or deterioration of the lamp due to a lapse of usage time.

The period of time up to failure largely varies depending on the individual lamp and/or the condition and the frequency of use. It is important to note that failure can often result in the bulb cracking.

- When the lamp replacement indicator and on-screen display icon are illuminated, it is recommended that the lamp be replaced with a new one immediately, even if the lamp appears to be operating normally.
- Should the lamp break, there is also a possibility that glass particles may spread inside of the projector. In such a case, it is recommended you contact your nearest Marantz Authorized Dealer or Service Center to assure safe operation.
- Should the lamp break, the glass particles may spread inside the lamp cage or gas contained in the lamp may be vented into the room from the exhaust vent. Because the gas in this lamp includes mercury, ventilate the room well if the lamp breaks and avoid all exposure to the released gas. In case of exposure to the gas, consult a doctor as soon as possible.

# **Replacing the Lamp**

- Do not remove the lamp unit from the projector right after use. The lamp will be very hot and may cause burn or injury.
- **Carefully change the lamp by following the instructions described in this section.** \* If you wish, **you may have the lamp replaced at your nearest Marantz Authorized Dealer or Service Center.**
- If the new lamp does not light after replacement, take your projector to the nearest Marantz Authorized Dealer or Service Center.

## **Removing and Installing the Lamp Unit**

# **Warning!**

• The lamp unit becomes very hot while the projector is operating. Do not remove the lamp unit from the projector right after use. The lamp and parts around the lamp will be very hot and may cause burns or injury.

### **Info**

**2**

**3**

- Make sure that you remove the lamp unit by the handle. Do not touch the glass surface of the lamp unit or the inside of the projector.
- To avoid injury to yourself and damage to the lamp, be sure to carefully follow the steps below.
- Do not loosen other screws except for the lamp unit cover and lamp unit.
- **Press (b) / I STANDBY/ON on the** projector or **@STANDBY** on the re**mote control to put the projector into standby mode. 1**

• Wait until the cooling fan stops.

#### **Disconnect the power cord.**

- Unplug the power cord from the AC socket.
- Leave the lamp until it has fully cooled down (about 1 hour).

#### **Remove the lamp unit cover.**

• Turn the projector over. Loosen the user service screw  $(1)$  that secures the lamp unit cover. Remove the lamp unit cover  $(Q)$ .

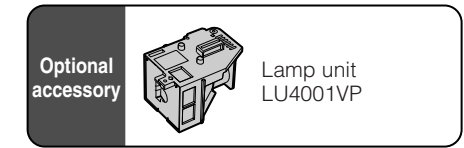

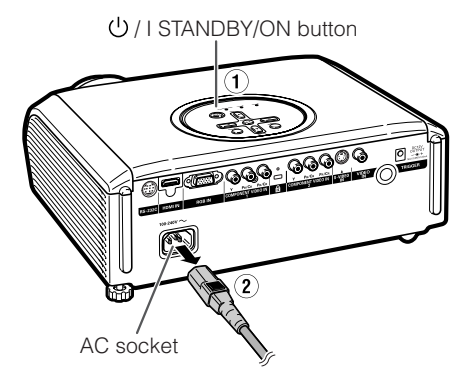

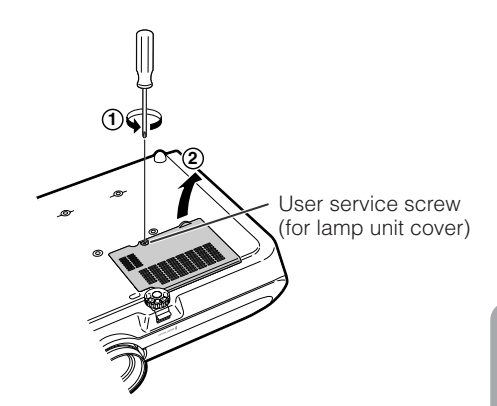

**55**

# **Regarding the Lamp (Continued)**

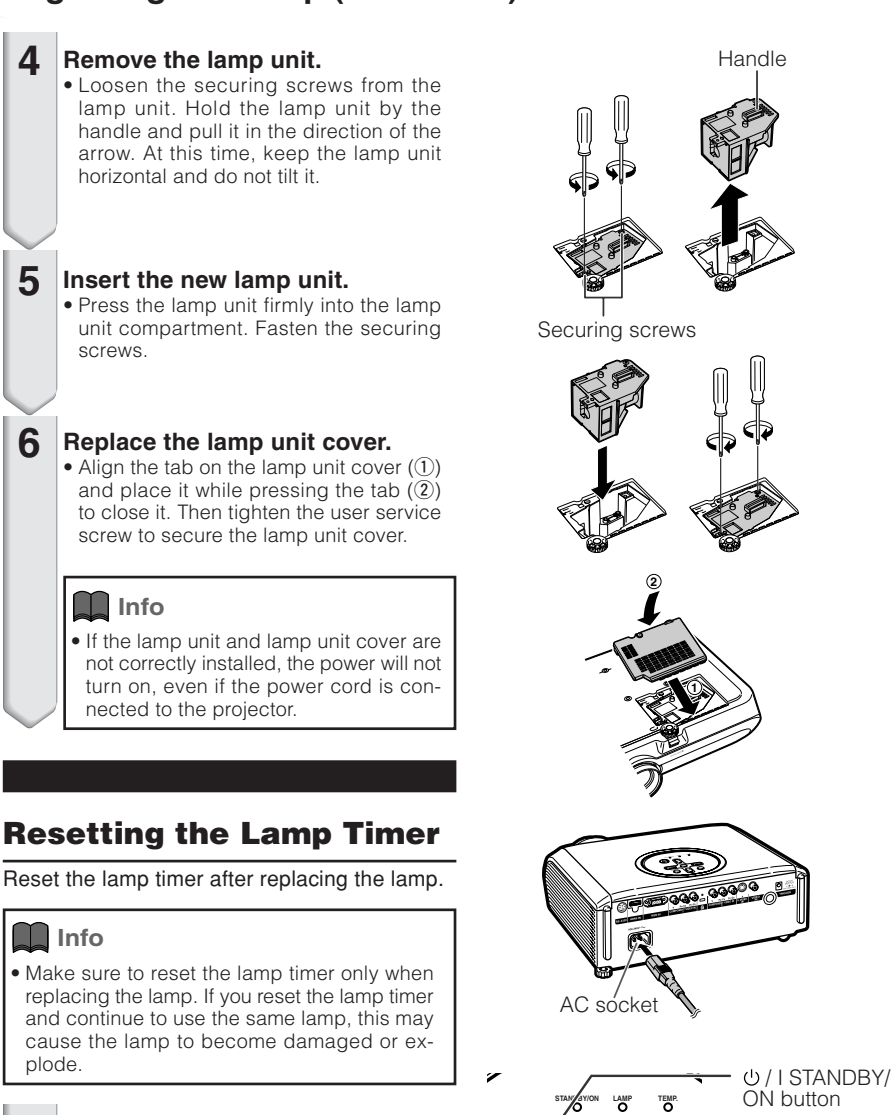

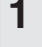

**Info**

plode.

**4**

**5**

**6**

## **Connect the power cord.**

• Plug the power cord into the AC socket of the projector.

#### **2 Reset the lamp timer.**

- While simultaneously holding down MENU,  $\textcircled{D}$  ENTER and  $\blacktriangledown$  on the projector, press  $\bigcup$  / I STANDBY/ON on the projector.
- "LAMP 0000H" is displayed, indicating that the lamp timer is reset.

**56**

Download from Www.Somanuals.com. All Manuals Search And Download.

**ASPECT**

**ENTER**

**INPUT**

**MENU**

**INPUT**

ENTER button

MENU button

▼ button

# **Connecting Pin Assignments**

#### **COMPUTER-RGB/COMPONENT RGB Terminal:** 15-pin Mini D-sub female connector

#### COMPUTER-RGB Input

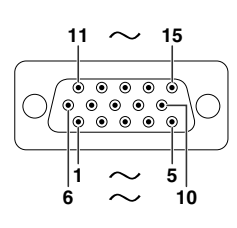

- 1. Video input (red)<br>2. Video input (gree
- 2. Video input (green/sync on green)
- 3. Video input (blue)<br>4. Not connected
- 4. Not connected<br>5. Not connected
- 5. Not connected<br>6. Earth (red)
- 6. Earth (red)<br>7. Earth (gree
- 7. Earth (green/sync on green)<br>8. Earth (blue)
- 8. Earth (blue)<br>9. Not connect
- 9. Not connected<br>10. GND 10. GND
- 11. Not connected
- 12. Bi-directional data
- 13. Horizontal sync signal: TTL level
- 14. Vertical sync signal: TTL level
- 15. Data clock

#### **RS-232C Terminal:** 9-pin Mini DIN female connector

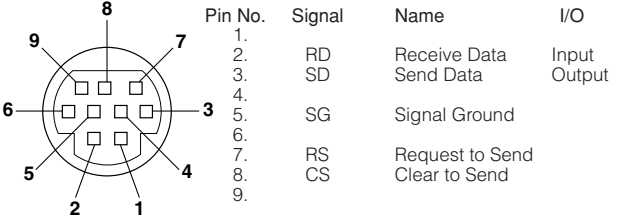

- Component Input
- 1.  $Pr(CR)$
- 
- $\frac{2}{3}$ . 3. P<sub>B</sub> (C<sub>B</sub>)<br>4. Not con
- 4. Not connected<br>5. Not connected
- 5. Not connected<br>6. Earth (P<sub>B</sub>)
- 6. Earth (PR)<br>7. Earth (Y)
- $7.$  Earth  $(Y)$ <br>8. Earth (Pa
- 8. Earth  $(\overline{P}_B)$ <br>9. Not conne
- Not connected
- 10. Not connected
- 11. Not connected
- 12. Not connected
- 13. Not connected
- 14. Not connected
- 15. Not connected

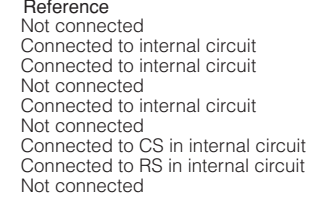

**RS-232C Terminal:** 9-pin D-sub male connector of the DIN-D-sub RS-232C adaptor (Supplied accessory)

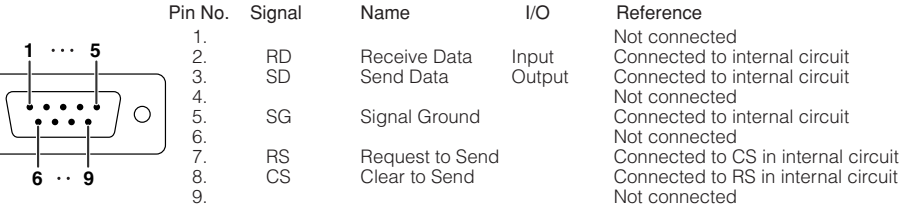

#### **RS-232C Cable recommended connection:** 9-pin D-sub female connector

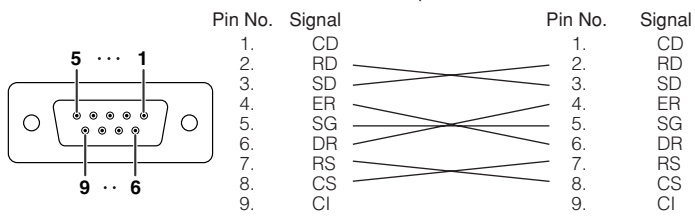

 $\mathbb{R}$  1

 $\mathbb{R}^2$ 

## **Note**

 $\circ$ 

• Depending on the controlling device used, it may be necessary to connect Pin 4 and Pin 6 on the controlling device (e.g. computer).

n m

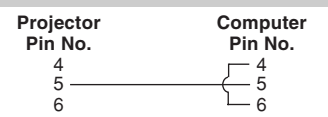

Download from Www.Somanuals.com. All Manuals Search And Download.

**57**

# **Connecting Pin Assignments (Continued)**

## **HDMI Terminal** Pin No. Name

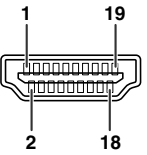

- 1. TMDS Data2+
- 2. TMDS Data2 Shield
- 3. TMDS Data2-
- 4. TMDS Data1+
- 5. 6. 7. TMDS Data1 Shield TMDS Data1- TMDS Data0+
- 

#### Pin No. Name

- 8. TMDS Data0 Shield
	- TMDS Data0- 9.
- 10. TMDS Clock+
- 11. TMDS Clock Shield
- 12. TMDS Clock-
- 13. CEC

#### Pin No. Name

- 14. Reserved
- 15. SCL
- 16. SDA
- 17. DDC/CEC Ground
- +5V Power 18.
- 19. Hot Plug Detect

# **RS-232C Specifications and Command Settings**

# **Computer control**

**A computer can be used to control the projector by connecting an RS-232C serial control cable (cross type, sold separately) to the projector. (See page 27 for connection.)**

# **Communication conditions**

\_

\_

\_

 $\overline{2}$ 

**Set the serial port settings of the computer to match that of the table.**

Signal format: Conforms to RS-232C standard. **Parity bit: None** 

Baud rate: \* 9,600 bps/115,200 bps **Stop bit: 1 bit**<br>Data length: 8 bits **Stap and Stop bits** Flow control: None **Data length: 8 bits** 

**\* Set the projector's baud rate to the same rate as used by the computer.**

## **Basic format**

**Commands from the computer are sent in the following order: command, parameter, and return code. After the projector processes the command from the computer, it sends a response code to the computer.**

Command format

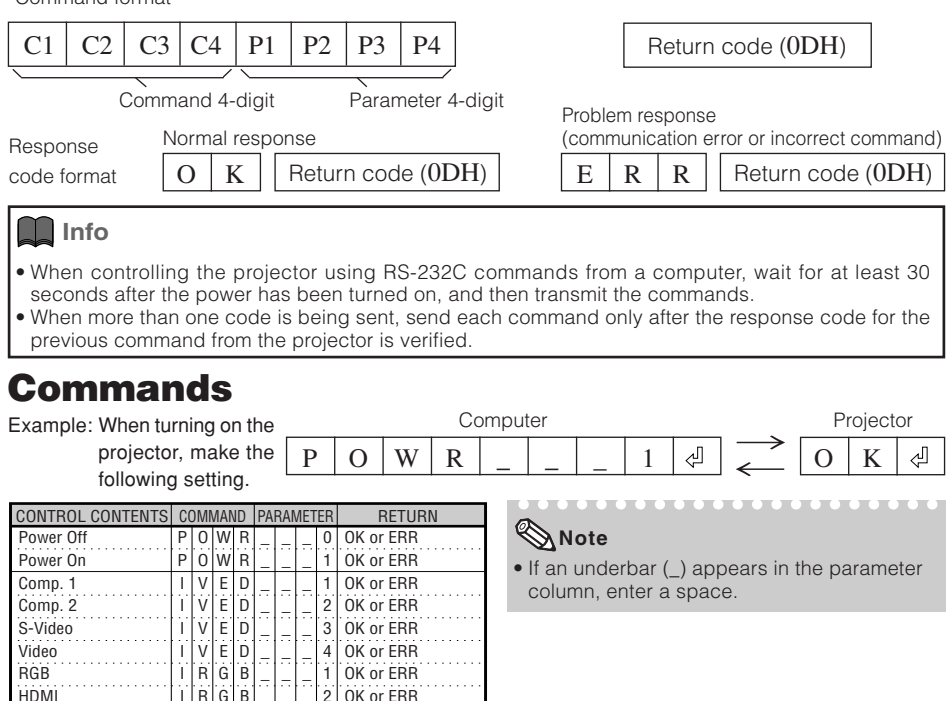

# **Computer Compatibility Chart**

#### **Computer**

- Multiple signal support Horizontal Frequency: 15-70 kHz, Vertical Frequency: 45-85 Hz, Pixel Clock: 12-85 MHz Sync signal: Compatible with TTL level
- Compatible with sync on green signal
- Expansion System resizing technology

The following is a list of modes that conform to VESA. However, this projector supports other signals that are not VESA standards.

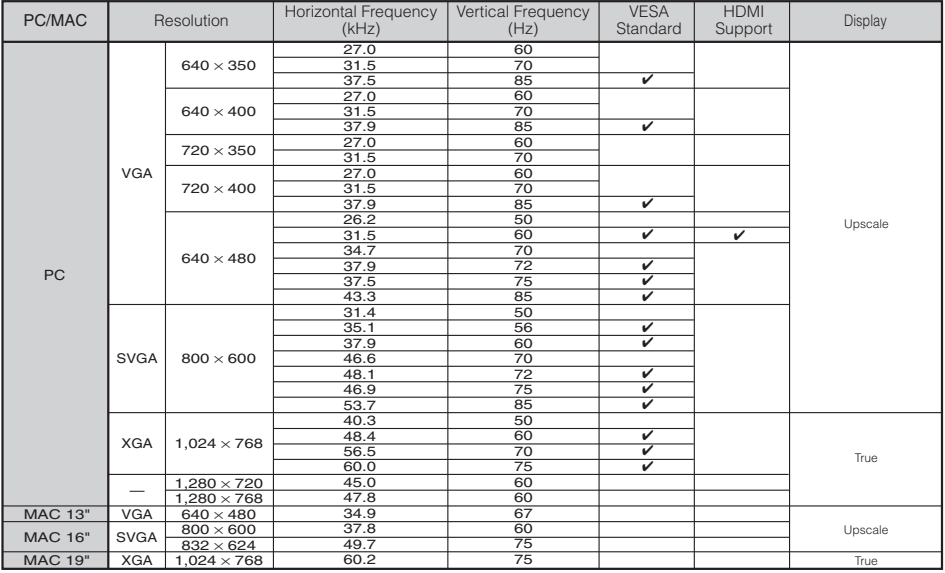

## **Note**

•When this projector receives 640×350 VESA format VGA signals, "640×400" appears on the screen.

### **DTV**

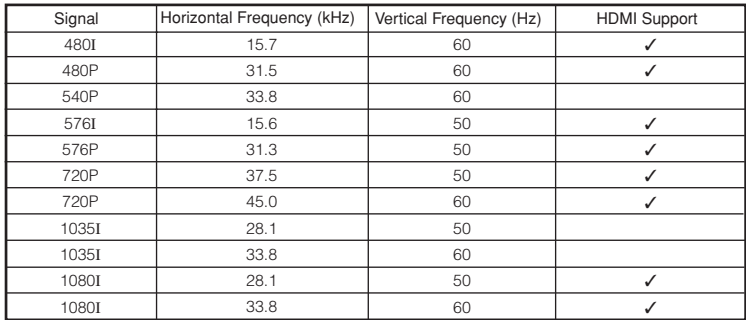

**59**

# **Troubleshooting**

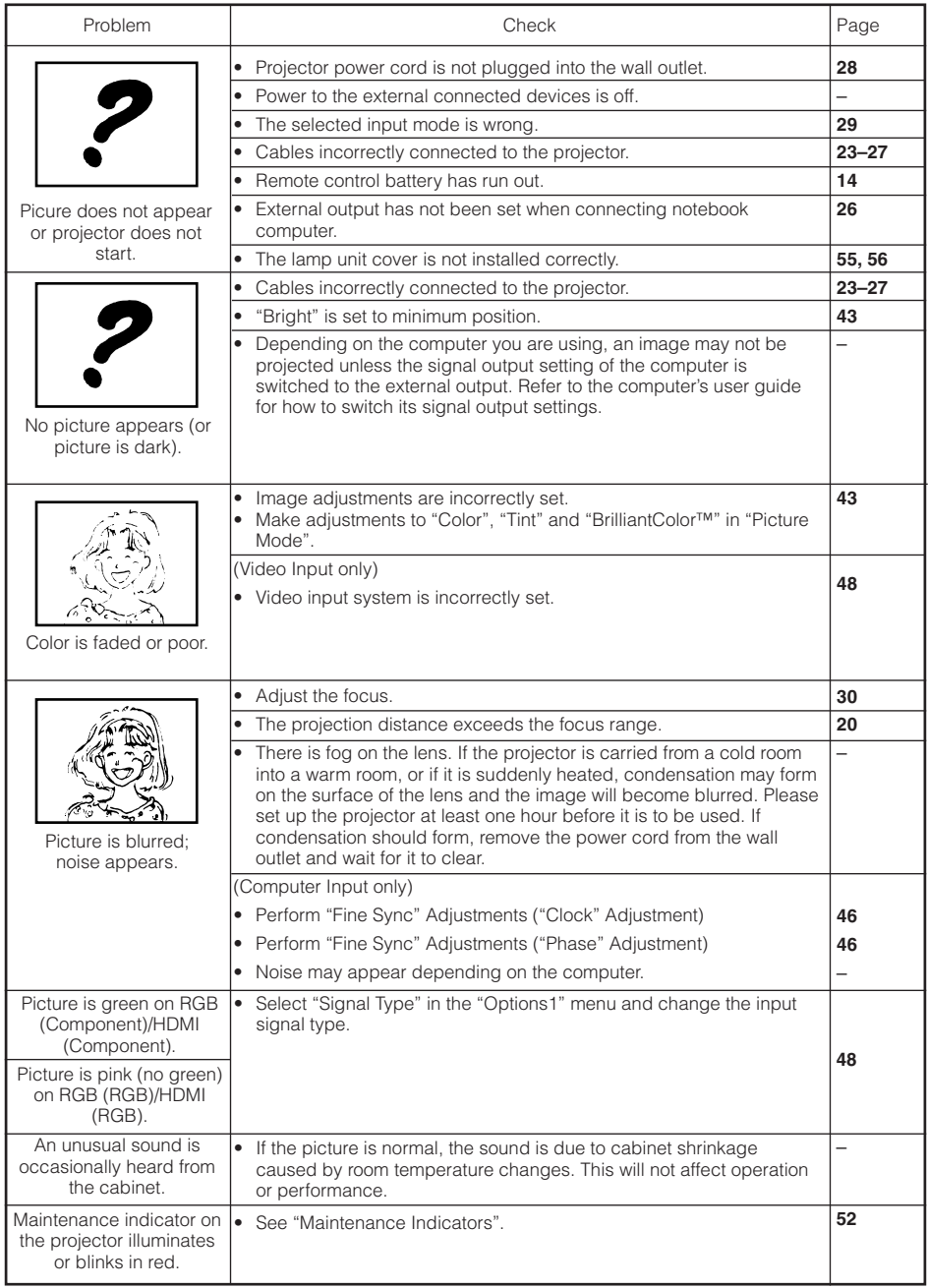

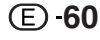

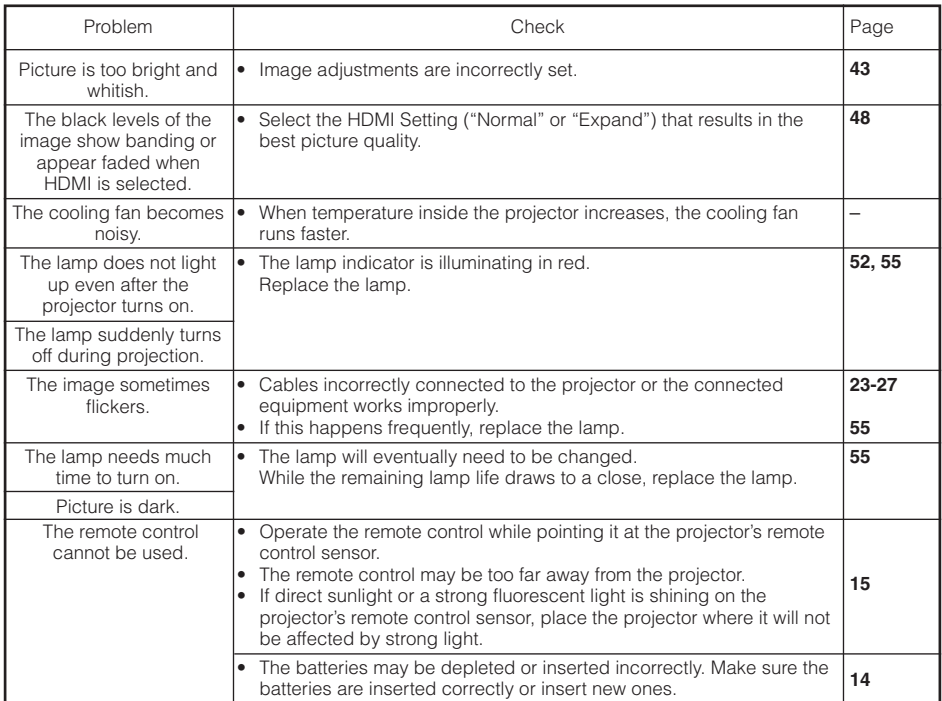

This unit is equipped with a microprocessor. Its performance could be adversely affected by incorrect operation or interference. If this should happen, unplug the Unit and plug it in again after more than 5 minutes.

# **Specifications**

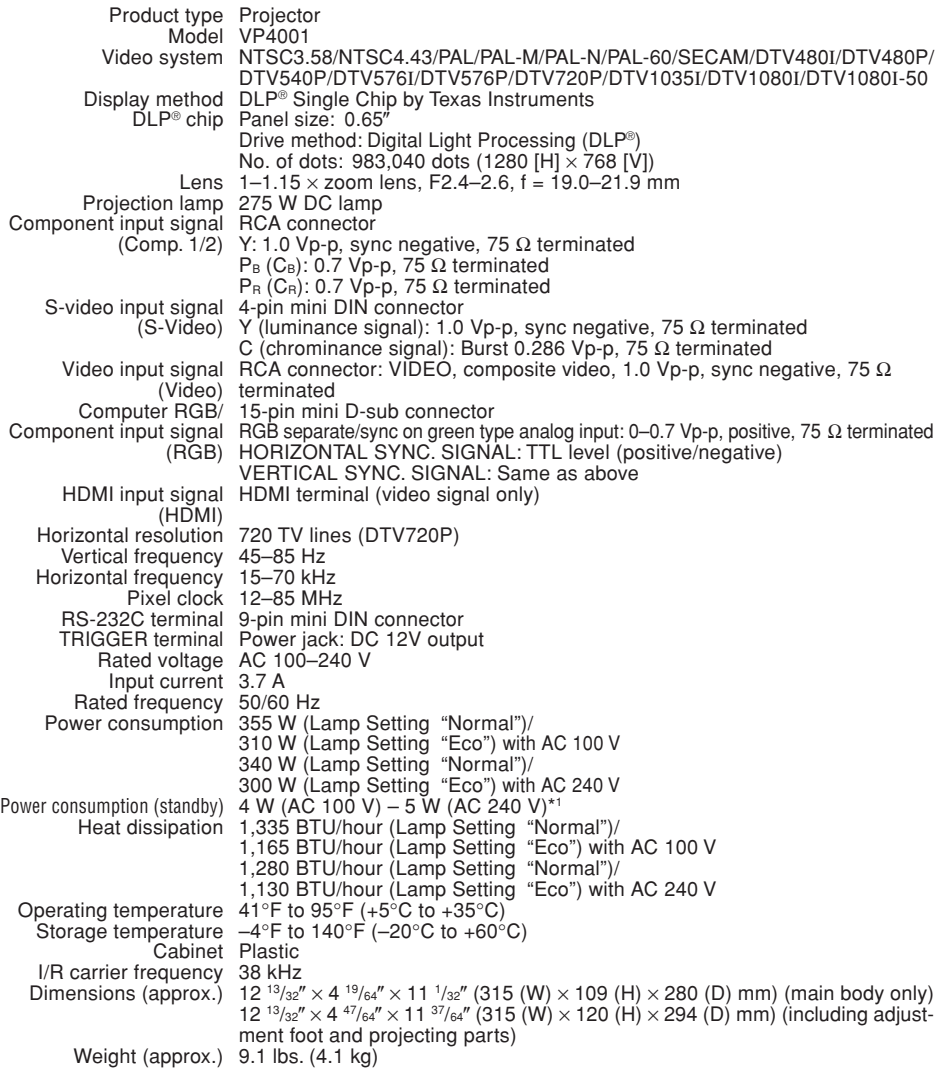

\*1 When STANDBY Mode is set to "Eco"

**62**

As a part of policy of continuous improvement, Marantz reserves the right to make design and specification changes for product improvement without prior notice. The performance specification figures indicated are nominal values of production units. There may be some deviations from these values in individual units.

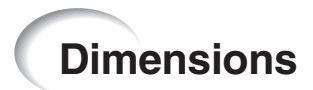

## **Units: inches (mm)**

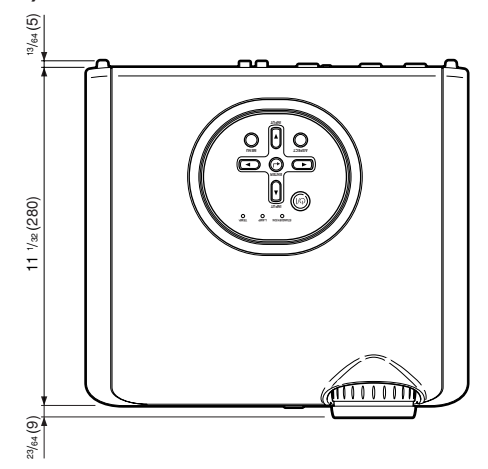

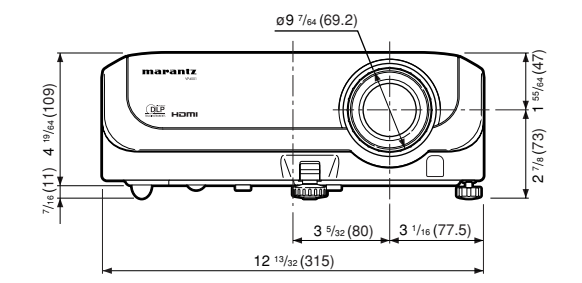

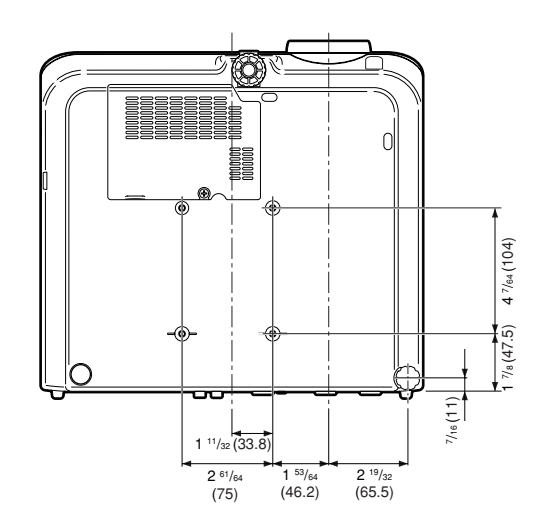

Download from Www.Somanuals.com. All Manuals Search And Download.

**63**

# Index

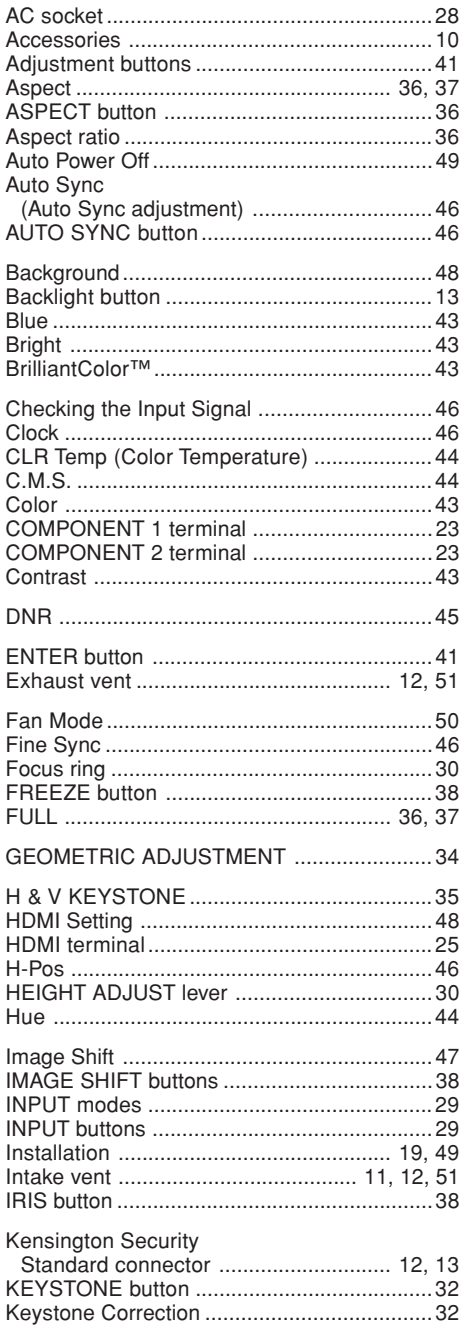

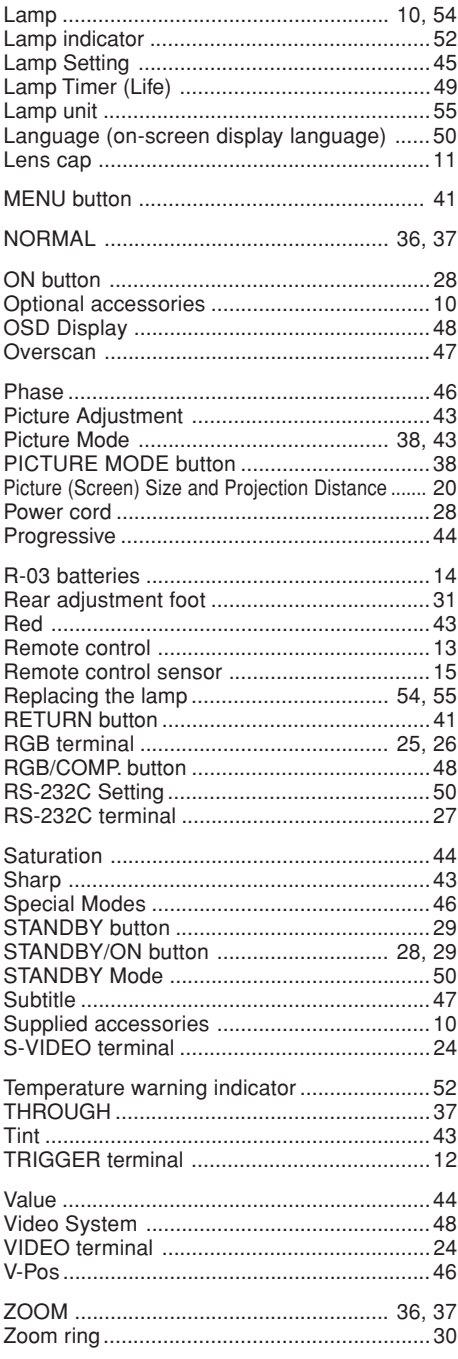

## **www.marantz.com**

You can find your nearest authorized distributor or dealer on our website.

**marantz**<sup>®</sup> is a registered trademark.

Printed in China Imprimé en Chine Impreso en China Impresso na China

TINS-C658WJZZ 06P08-CH-NN 07/2006 00M22AV851250 mzh-d

Download from Www.Somanuals.com. All Manuals Search And Download.

Free Manuals Download Website [http://myh66.com](http://myh66.com/) [http://usermanuals.us](http://usermanuals.us/) [http://www.somanuals.com](http://www.somanuals.com/) [http://www.4manuals.cc](http://www.4manuals.cc/) [http://www.manual-lib.com](http://www.manual-lib.com/) [http://www.404manual.com](http://www.404manual.com/) [http://www.luxmanual.com](http://www.luxmanual.com/) [http://aubethermostatmanual.com](http://aubethermostatmanual.com/) Golf course search by state [http://golfingnear.com](http://www.golfingnear.com/)

Email search by domain

[http://emailbydomain.com](http://emailbydomain.com/) Auto manuals search

[http://auto.somanuals.com](http://auto.somanuals.com/) TV manuals search

[http://tv.somanuals.com](http://tv.somanuals.com/)